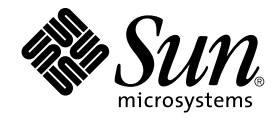

Sun Microsystems, Inc. 4150 Network Circle Santa Clara, CA 95054 U.S.A.

Part No: 819–3031 January 2006

Copyright 2006 Sun Microsystems, Inc. 4150 Network Circle, Santa Clara, CA 95054 U.S.A. All rights reserved.

Sun Microsystems, Inc. has intellectual property rights relating to technology embodied in the product that is described in this document. In particular, and without limitation, these intellectual property rights may include one or more U.S. patents or pending patent applications in the U.S. and in other countries.

U.S. Government Rights – Commercial software. Government users are subject to the Sun Microsystems, Inc. standard license agreement and applicable provisions of the FAR and its supplements.

This distribution may include materials developed by third parties.

Parts of the product may be derived from Berkeley BSD systems, licensed from the University of California. UNIX is a registered trademark in the U.S. and other countries, exclusively licensed through X/Open Company, Ltd.

Sun, Sun Microsystems, the Sun logo, the Solaris logo, the Java Coffee Cup logo, docs.sun.com, Java, and Solaris are trademarks or registered<br>trademarks of Sun Microsystems, Inc. in the U.S. and other countries. All SPARC trademarks of SPARC International, Inc. in the U.S. and other countries. Products bearing SPARC trademarks are based upon an architecture developed by Sun Microsystems, Inc.

The OPEN LOOK and Sun™ Graphical User Interface was developed by Sun Microsystems, Inc. for its users and licensees. Sun acknowledges the pioneering efforts of Xerox in researching and developing the concept of visual or graphical user interfaces for the computer industry. Sun holds a<br>non-exclusive license from Xerox to the Xerox Graphical User Interface, wh and otherwise comply with Sun's written license agreements.

Products covered by and information contained in this publication are controlled by U.S. Export Control laws and may be subject to the export or<br>import laws in other countries. Nuclear, missile, chemical or biological weap limited to, the denied persons and specially designated nationals lists is strictly prohibited.

DOCUMENTATION IS PROVIDED "AS IS" AND ALL EXPRESS OR IMPLIED CONDITIONS, REPRESENTATIONS AND WARRANTIES,<br>INCLUDING ANY IMPLIED WARRANTY OF MERCHANTABILITY, FITNESS FOR A PARTICULAR PURPOSE OR NON-INFRINGEMENT, ARE<br>DISCLAIM

Copyright 2006 Sun Microsystems, Inc. 4150 Network Circle, Santa Clara, CA 95054 U.S.A. Tous droits réservés.

Sun Microsystems, Inc. détient les droits de propriété intellectuelle relatifs à la technologie incorporée dans le produit qui est décrit dans ce document.<br>En particulier, et ce sans limitation, ces droits de propriété int

Cette distribution peut comprendre des composants développés par des tierces personnes.

Certaines composants de ce produit peuvent être dérivées du logiciel Berkeley BSD, licenciés par l'Université de Californie. UNIX est une marque déposée aux Etats-Unis et dans d'autres pays; elle est licenciée exclusivement par X/Open Company, Ltd.

Sun, Sun Microsystems, le logo Sun, le logo Solaris, le logo Java Coffee Cup, docs.sun.com, Java et Solaris sont des marques de fabrique ou des<br>marques déposées de Sun Microsystems, Inc. aux Etats-Unis et dans d'autres pay SPARC sont basés sur une architecture développée par Sun Microsystems, Inc.

L'interface d'utilisation graphique OPEN LOOK et Sun™a été développée par Sun Microsystems, Inc. pour ses utilisateurs et licenciés. Sun reconnaît<br>les efforts de pionniers de Xerox pour la recherche et le développement du

Les produits qui font l'objet de cette publication et les informations qu'il contient sont régis par la legislation américaine en matière de contrôle des<br>exportations et peuvent être soumis au droit d'autres pays dans le d d'une façon directe ou indirecte, aux exportations des produits ou des services qui sont régis par la legislation américaine en matière de contrôle des exportations et la liste de ressortissants spécifiquement designés, sont rigoureusement interdites.

LA DOCUMENTATION EST FOURNIE "EN L'ETAT" ET TOUTES AUTRES CONDITIONS, DECLARATIONS ET GARANTIES EXPRESSES OU TACITES SONT FORMELLEMENT EXCLUES, DANS LA MESURE AUTORISEE PAR LA LOI APPLICABLE, Y COMPRIS NOTAMMENT TOUTE<br>GARANTIE IMPLICITE RELATIVE A LA QUALITE MARCHANDE, A L'APTITUDE A UNE UTILISATION PARTICULIERE OU A L'ABSENCE DE CONTREFACON.

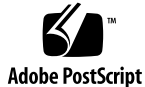

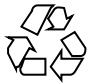

060125@13215

# **Contents**

### **[Preface 7](#page-6-0)**

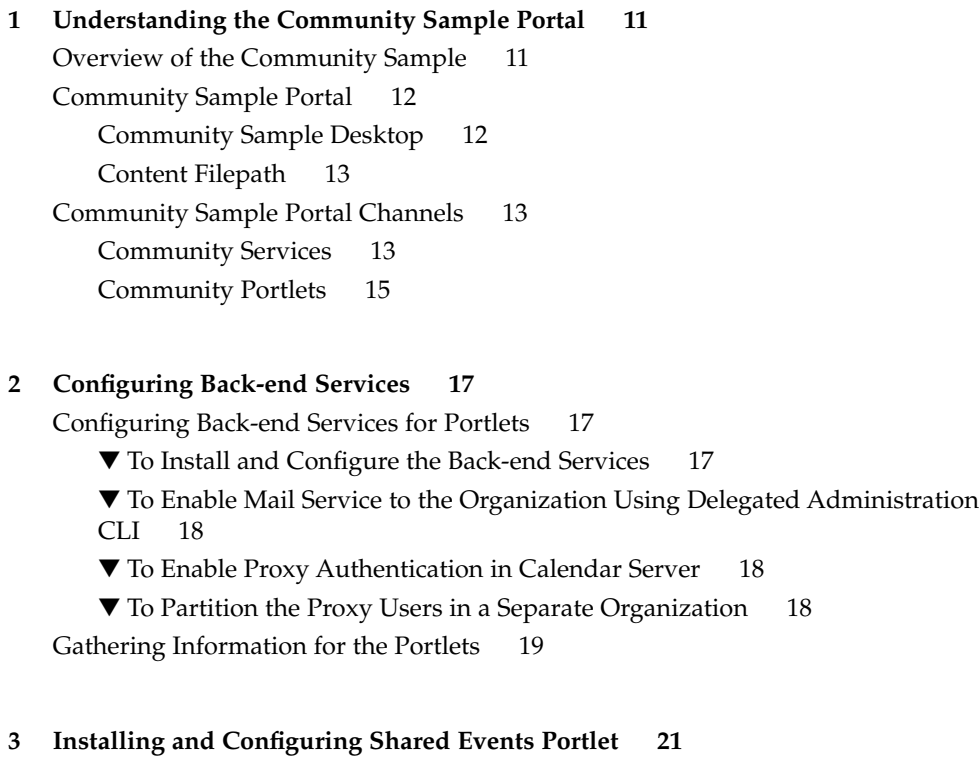

[Deploying the SharedEvents Portlet 21](#page-20-0)

▼ [To Install and Configure SharedEvents Portlet 21](#page-20-0)

### **[4 Installing and Configuring the Shared Tasks Portlet 25](#page-24-0)**

[Installing and Configuring the SharedTasks Portlet 25](#page-24-0)

▼ [To Install and Configure the SharedTasks Portlet 25](#page-24-0)

#### **[5 Deploying and Editing the Wiki Portlet 29](#page-28-0)**

[Deploying the Wiki Portlet 29](#page-28-0)

▼ [To Deploy the Portlet 29](#page-28-0)

▼ [To Enable Wiki Portlet to Display Channels and/or Portlets 30](#page-29-0) [Wiki Preferences 31](#page-30-0)

#### **[6 Open-Source Java DB 33](#page-32-0)**

[Introduction to Java DB 33](#page-32-0) [Introduction to the Database 33](#page-32-0) [Database Configuration 34](#page-33-0) [Datasource Creation 34](#page-33-0) [Starting, Stopping, and Disabling the Java DB 34](#page-33-0) ▼ [To Start and Stop Java DB 34](#page-33-0)

▼ [To Disable Java DB 35](#page-34-0)

### **[7 Community Template 37](#page-36-0)**

[Overview of the Community Template 37](#page-36-0) [What Is A Community Template? 37](#page-36-0) [What Are the Available Templates? 38](#page-37-0) [How Are The Templates Stored? 38](#page-37-0) [How Are The Templates Managed? 39](#page-38-0) [Template Syntax and Semantics 40](#page-39-0) [Template Descriptor File 41](#page-40-0)

[Creating and Modifying a Template 42](#page-41-0)

▼ [To Create a New Template for Single Portal Environment 42](#page-41-0)

▼ [To Customize or Modify an Existing Template for Single Portal](#page-42-0) [Environment 43](#page-42-0)

▼ [To Create a Template for Multi-Portal Environment 43](#page-42-0)

### **[8 Customizing the Community Sample User Interface 45](#page-44-0)**

[Overview of the Community Sample Desktop User Interface 45](#page-44-0) [Introduction to the Community Sample 45](#page-44-0) [Customizable Files 46](#page-45-0)

[Sample Customizations 50](#page-49-0)

▼ [To Use a Custom Stylesheet 50](#page-49-0)

▼ [To Change the Logo and Title Appearance in the Header 50](#page-49-0)

### **[9 Customizing Sun Java Web User Interface Theme 51](#page-50-0)**

[Introduction to Sun Java Web User Interface Theme 51](#page-50-0) [Customizing the User Interface 51](#page-50-0)

- ▼ [To Use Sun Java Web User Interface Theme in a Page 52](#page-51-0)
- ▼ [To Modify or Create a New Sun Java Web User Interface Theme 52](#page-51-0)

### **[10 Modifying the Properties Files 55](#page-54-0)** [communityportlets.properties](#page-54-0) File 55 [communitymc.properties](#page-55-0) File 56 [communitymgmnt.properties](#page-56-0) File 57

### **[A Attributes 59](#page-58-0)**

**[B Tokens for Wiki Portlet 61](#page-60-0)**

- **[C Tokens for Shared Tasks Portlet 65](#page-64-0)**
- **[D Tokens for Shared Events Portlet 69](#page-68-0)**
- **[E Tokens for Surveys and Polls Portlet 73](#page-72-0)**
- **[F Tokens for File Sharing Portlet 75](#page-74-0)**

## <span id="page-6-0"></span>Preface

The *Sun Java System Portal Server 7 Community Sample Guide* provides an overview of the Sun Java™ System Portal Server software Community Sample. It also includes instructions for deploying and customizing portlets manually after the Portal Server software installation, setting up templates, and customizing the user interface of the sample portal.

## Who Should Use This Book

The audience for this book include:

- Installers and administrators installing one or more of the community services manually after the Portal Server software installation
- Administrators and other individuals customizing the properties and setting up custom templates for communities
- Administrators and other individuals customizing the community sample portal user interface

## Related Books

- *Sun Java System Portal Server 7 Command-Line Reference*
- *Theme for Sun Java Web User Interface Components* Tech Note

## Related Third-Party Web Site References

Third-party URLs are referenced in this document and provide additional, related information.

**Note –** Sun is not responsible for the availability of third-party web sites mentioned in this document. Sun does not endorse and is not responsible or liable for any content, advertising, products, or other materials that are available on or through such sites or resources. Sun will not be responsible or liable for any actual or alleged damage or loss caused or alleged to be caused by or in connection with use of or reliance on any such content, goods, or services that are available on or through such sites or resources.

## Documentation, Support, and Training

The Sun web site provides information about the following additional resources:

- Documentation (<http://www.sun.com/documentation/>)
- Support (<http://www.sun.com/support/>)
- Training (<http://www.sun.com/training/>)

## Typographic Conventions

The following table describes the typographic conventions that are used in this book.

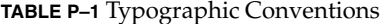

| <b>Typeface</b> | <b>Meaning</b>                                                                    | Example                         |
|-----------------|-----------------------------------------------------------------------------------|---------------------------------|
| AaBbCc123       | The names of commands, files, and<br>directories, and onscreen computer<br>output | Edit your . login file.         |
|                 |                                                                                   | Use $1s$ - a to list all files. |
|                 |                                                                                   | machine name% you have<br>mail. |

**<sup>8</sup>** Sun Java System Portal Server 7 Community Sample Guide • January 2006

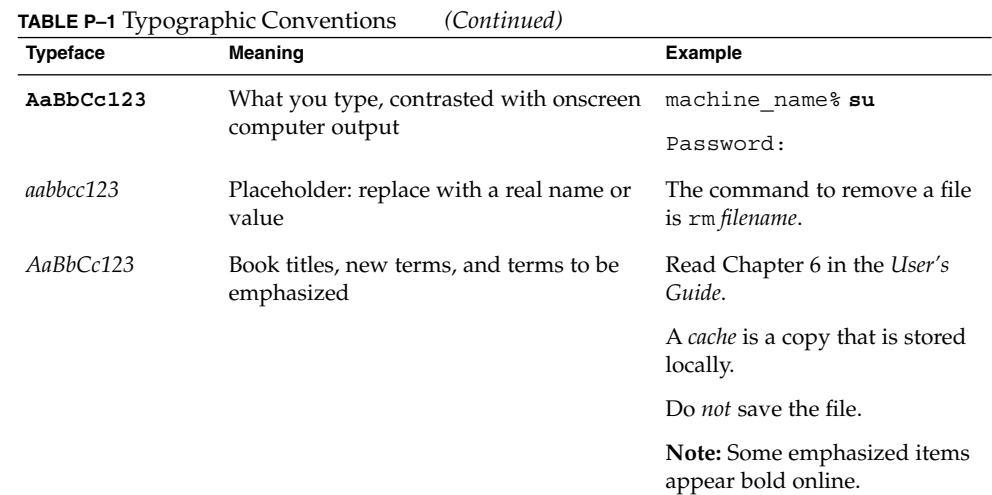

# Shell Prompts in Command Examples

The following table shows the default UNIX® system prompt and superuser prompt for the C shell, Bourne shell, and Korn shell.

### **TABLE P–2** Shell Prompts

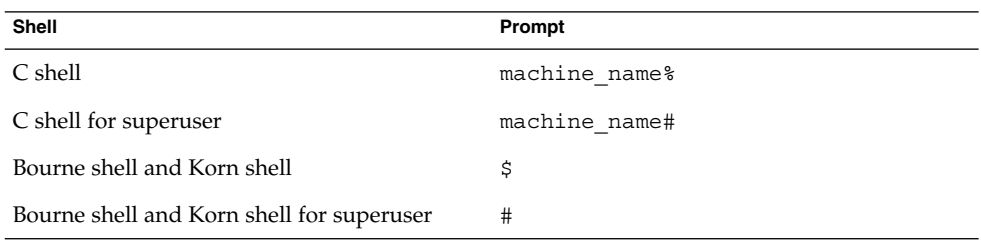

## Default Paths and File Names

The following table describes the default paths and file names used in this book.

### **TABLE P–3** Default Paths and File Names

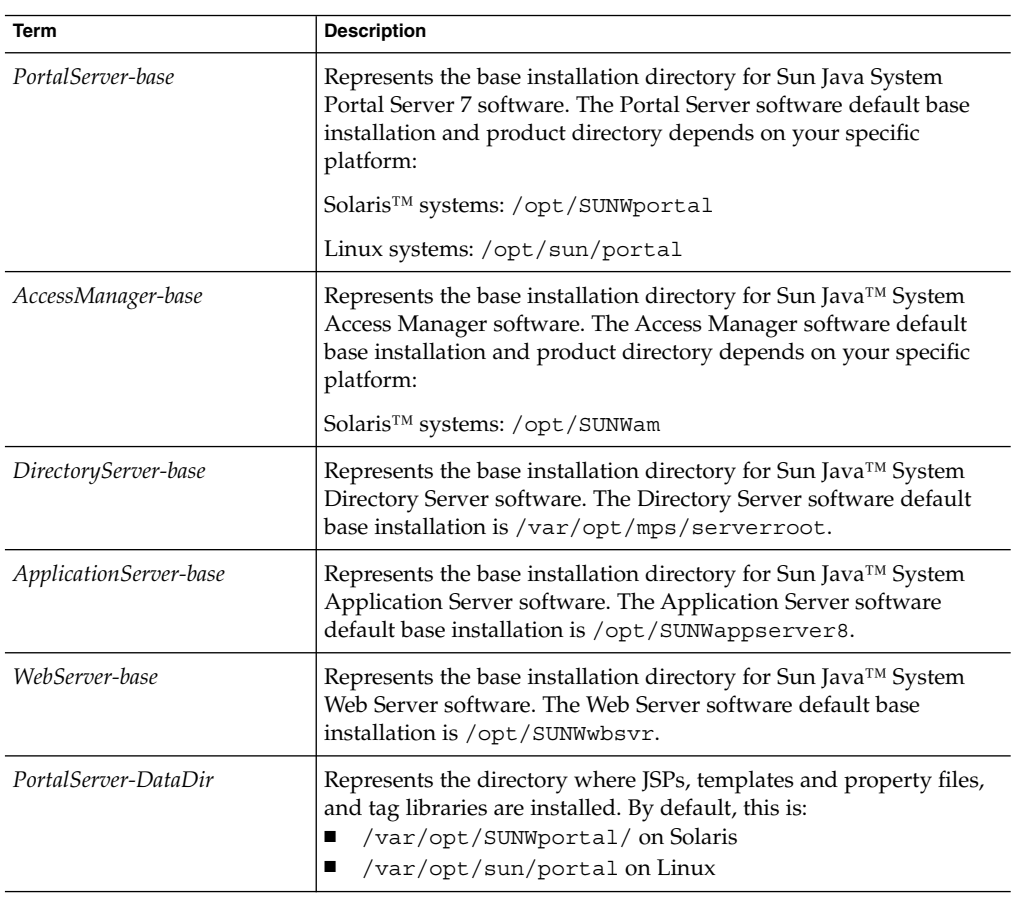

### <span id="page-10-0"></span>CHAPTER **1**

## Understanding the Community Sample Portal

This chapter contains the following:

- "Overview of the Community Sample" on page 11
- *"*Community Sample Portal" on page 12
- ["Community Sample Portal Channels"](#page-12-0) on page 13

## Overview of the Community Sample

The portal collaboration feature allows end users to create and join communities, and interact with other community members through a set of collaborative portlet applications (community services). Communities are, therefore, an association of members and services. These services are: file share, shared tasks & events, polls & surveys, wiki, and discussions.

Communities are created and managed by end-users. The user can be in one or more roles (visitor, owner, member). The owner of the community can remove the community or transfer ownership of the community.

The portal administrator can define community templates that defines the layout mechanism and the available services, and end-users can create communities within categories using the available template(s). See [Chapter 7](#page-36-0) for more information. Users must join to take part in community collaboration. All communities are public, in that any user may join a community.

An end-user can

- Search for a community based on the community name and description. Then the user can join a community that is discovered via searching.
- Browse through community names and descriptions based on categories. Then the user can join a community that is discovered via browsing.

<span id="page-11-0"></span>Each portal will have its own set of communities. Communities within a portal will only be visible to users in that portal. The community users are stored in a relational database, one database instance per portal (see [Chapter 6](#page-32-0) for more information).

## Community Sample Portal

This section provides an overview of the Community Sample portal:

- "Community Sample Desktop" on page 12
- ["Content Filepath"](#page-12-0) on page 13

### Community Sample Desktop

After installing the Portal Server software, the welcome page at http://*host*:*port*/portal/welcome/index.jsp includes links to the three sample portals. Select the Community Sample to view the Community Sample portal anonymous desktop.

The Community Sample desktop anonymous page, by default, includes:

- A customizable header with logo, title, help button, and date/time info and a footer with links to Sun resources
- A breadcrumb with link to get back to the Welcome page

The Communities Home page can be viewed by logging in as test/test. To participate in the Community Sample, users must be in the CommunitySample organization. The Communities home page allows users to browse and/or search communities, view list of their communities, preview and visit interesting communities, and create communities using the community portlets. For more information on the community portlets, see ["Community Portlets"](#page-14-0) on page 15. This page includes:

For each community that the user is a member of, they will have a community page that allows the user to interact with the services. This is the page that allows the user to leave the community and remove the community if the user is the owner. The community visitor page allows users to preview a community and join the community.

For more information on customizing the user interface of the sample portal, see [Chapter 8.](#page-44-0)

### <span id="page-12-0"></span>Content Filepath

After installation and configuration of the Community Sample PAR file, content for Community Sample portal is deployed in the following directories.

*PortalServer-DataDir*/portals/*portal-ID*/communitytemplates/

This directory contains the templates for the Community Sample and the associated properties files for the templates.

- *PortalServer-DataDir*/portals/*portal-ID*/desktop/community\_sample/ Provides dynamic content including JavaServer™ Pages (JSP™), tag library for Sun Java™ Web User Interface Components' theme (portletSetupTags.tld), properties file, and containers.
- *PortalServer-DataDir*/portals/*portal-ID*/desktop/classes/CommunitySamplePortal.properti Provides properties for the Community Sample. If you modify properties in this file, restart the server for the new values to take effect.
- *PortalServer-DataDir*/portals/*portal-ID*/web-src/community Provides static content including JavaScript, images, style sheet (css/desktop.css), and channel content.

## Community Sample Portal Channels

This section includes description of the community:

- "Community Services" on page 13
- *"*Community Portlets" on page 15

### Community Services

A community service is an application that runs in a community context to provide per-community collaborative functions to end-users. Community services are portlets or providers. The Portal Server includes the following community services:

File sharing The File sharing (JSF-based) application offer a hierarchical view of a file repository similar to File System browsing applications provided by the OS. Through this hierarchical view, the user can browse the repository, download files, upload files, create folders, delete and rename files and folders, copy and move files and folders. All these user interactions are done through a portlet.

> This service can be customized by modifying the defaulttheme.jar file (see [Chapter 9\)](#page-50-0) and default deployment values can be modified in the tokens.properties file (see [Appendix F\)](#page-74-0).

> > Chapter 1 • Understanding the Community Sample Portal **13**

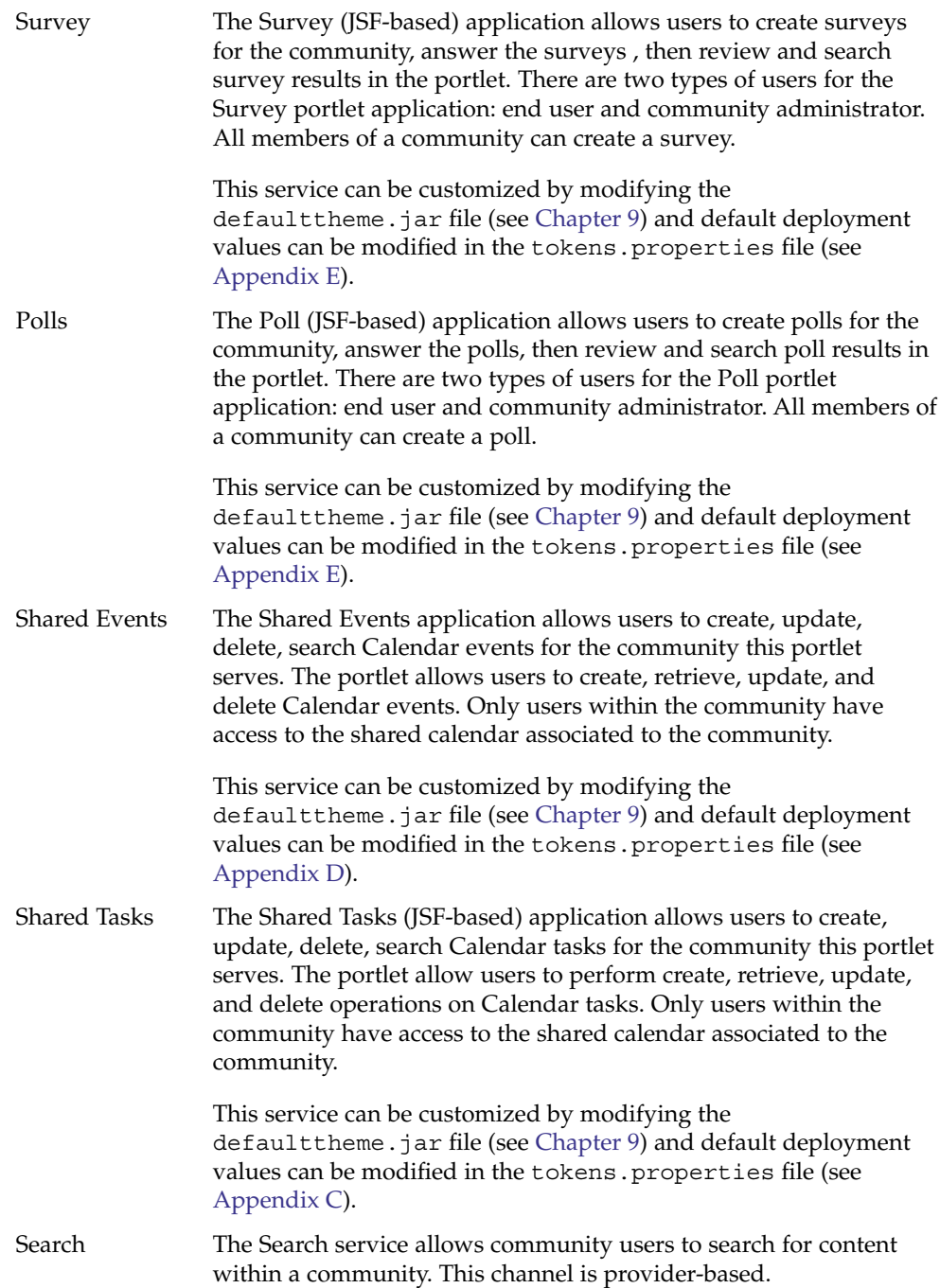

<span id="page-14-0"></span>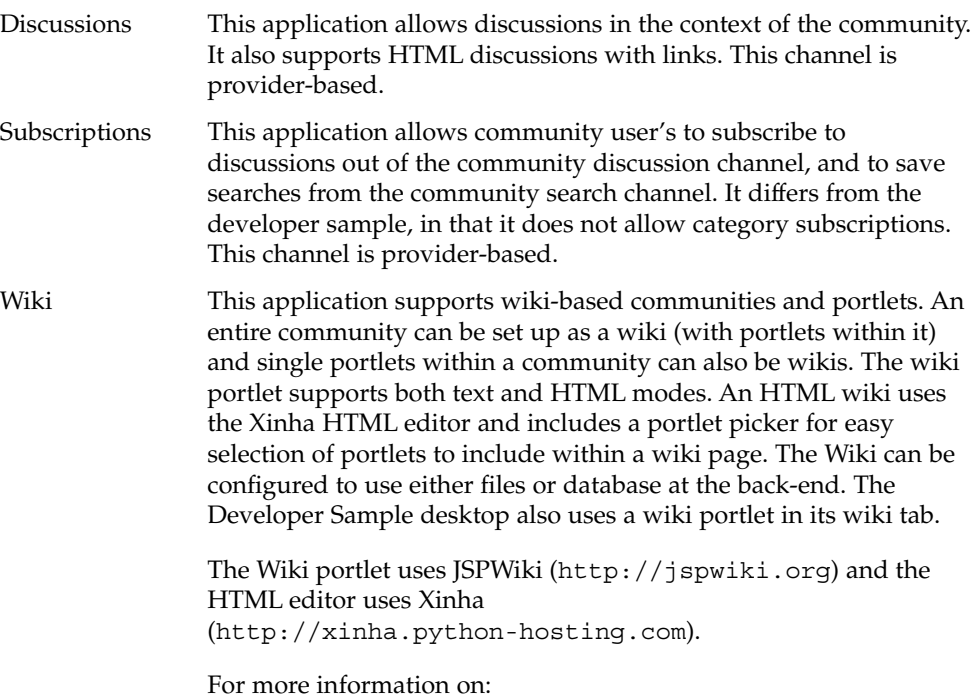

- Deploying this portlet, see [Chapter 5.](#page-28-0)
- Modifying this portlet tokens, see [Appendix B.](#page-60-0)

Most of these services use Sun Java Web User Interface Components. These services allow for customizations via modifications to stylesheet. See [Chapter 9](#page-50-0) for more information.

## Community Portlets

The community portlets bundled with the Portal Server implement the community infrastructure.

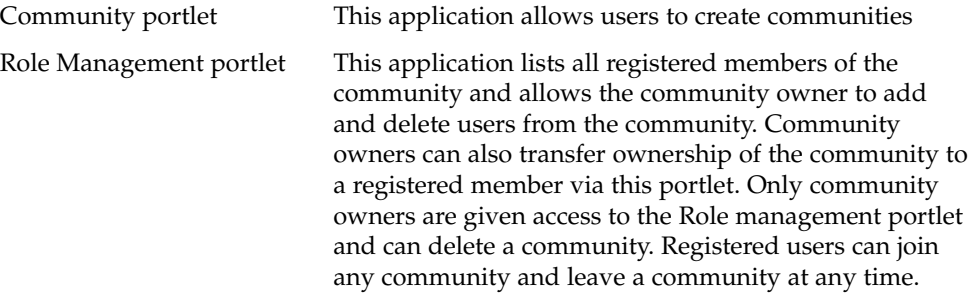

### <span id="page-16-0"></span>CHAPTER **2**

## Configuring Back-end Services

Certain service portlets in the Community Sample require certain back-end services to be setup and configured prior to installing and configuring the portlet. These back-end services are Sun Java™ System Calendar Server and Sun Delegated Administration software. You can use an existing deployment or, choose to perform a fresh install and configuration of these services. This chapter provides instructions for configuring the back-end services for the Community Sample portlets.

This chapter contains the following:

- "Configuring Back-end Services for Portlets" on page 17
- ["Gathering Information for the Portlets"](#page-18-0) on page 19

## Configuring Back-end Services for Portlets

The Calendar Server, Delegated Administration software, and Sun Java System Portal Server software must use the same Sun Java System Directory Server. Mail service should be enabled for the organization.

- "To Install and Configure the Back-end Services" on page 17
- ["To Enable Mail Service to the Organization Using Delegated Administration CLI"](#page-17-0) [on page 18](#page-17-0)
- ["To Enable Proxy Authentication in Calendar Server"](#page-17-0) on page 18
- ["To Partition the Proxy Users in a Separate Organization"](#page-17-0) on page 18

### To Install and Configure the Back-end Services

#### **Step** ● **See detailed documentation for:**

- <span id="page-17-0"></span>Installing Calendar Server at Configuring Calendar Server at Part II, "Postinstallation Configuration," in *Sun Java System Calendar Server 6 2005Q4 Administration Guide* in *Sun Java System Calendar Server 6 2005Q4 Administration Guide*.
- Installing Delegated Administration software at Configuring Delegated Administration software at *Sun Java System Communications Services 6 2005Q4 Delegated Administrator Guide*.

### To Enable Mail Service to the Organization Using Delegated Administration CLI

● **See Chapter 5, "Command Line Utilities," in** *Sun Java System Communications Services 6 2005Q4 Delegated Administrator Guide***. Step**

For example, type /opt/SUNWcomm/bin/commadmin domain modify -D *admin* -n *domain* -w *passwd* -S mail -H *preferred-mailhost* -d *domain* to add mail LDAP attribute to the user.

- ▼ To Enable Proxy Authentication in Calendar Server
- **1. Edit CS-config-directory/ics.conf file (where** *CS-config-file* **is by default /etc/opt/SUNWics5/config/ directory) and change the value of service.http.allowadminproxy property to yes. Steps**
	- **2. Restart the Calendar Server.**

## ▼ To Partition the Proxy Users in a Separate **Organization**

A proxy user is created for each community to manage that community's shared calendar. Follow the instructions in this section to avoid populating the manually created Portal Server users' organization.

**1. Create a new parallel organization with a unique domain name to the organization containing the community users via Delegated Administrator. Steps**

For example, create an organization called proxyusers.com.

**2. Set the DA\_DEFAULT\_DOMAIN to the proxy user's newly created organization domain name.**

For example, set the DA\_DEFAULT\_DOMAIN to proxyusers.com. If the portlets have already been deployed, update the relevant SSO adapters via the Portal

<span id="page-18-0"></span>Server administration console and set the DA\_DEFAULT\_DOMAIN to the proxy users organization domain name.

## Gathering Information for the Portlets

Before deploying the portlets, gather the following information:

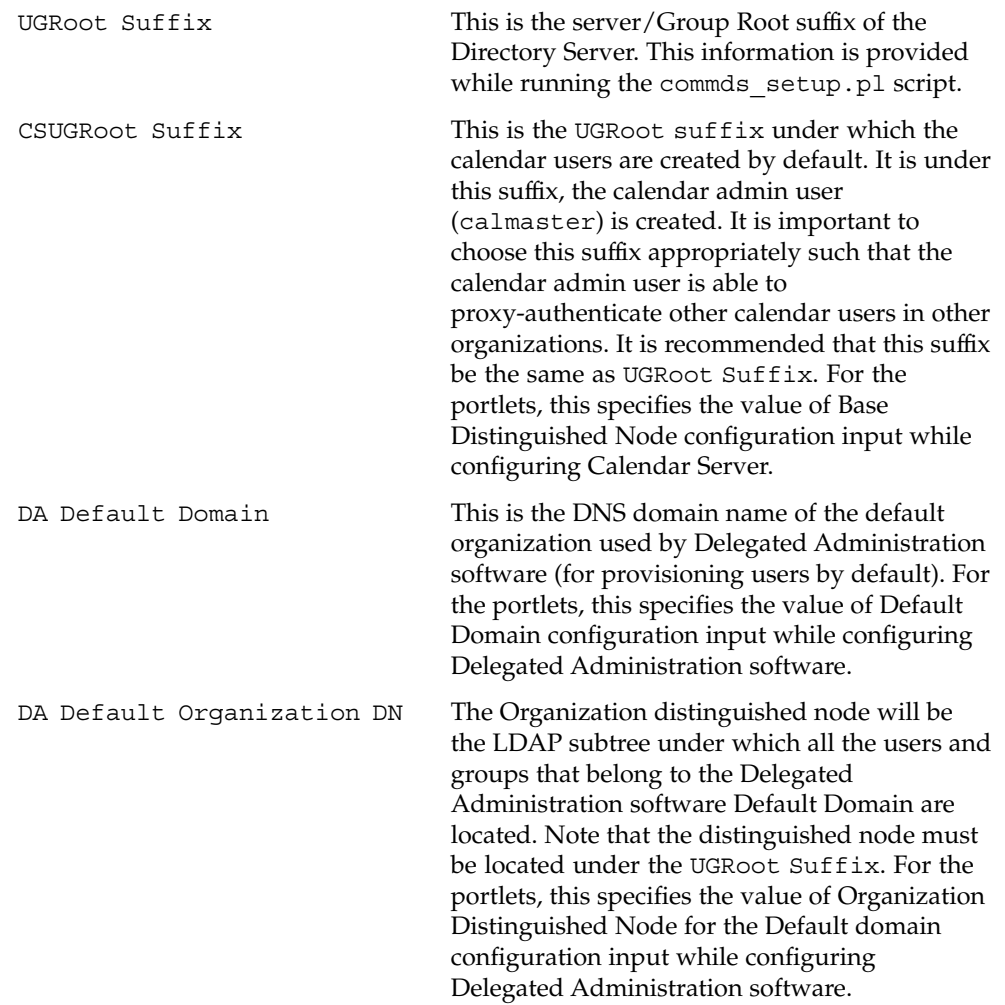

### <span id="page-20-0"></span>CHAPTER **3**

## Installing and Configuring Shared Events Portlet

This chapter includes instructions for installing and configuring the shared Events portlet manually after the Sun Java System Portal Server software installation.

## Deploying the SharedEvents Portlet

### To Install and Configure SharedEvents Portlet

**Before You Begin** Configure the back-end services and gather the required information as outlined in [Chapter 2.](#page-16-0)

#### **1. Create the portlet WAR file. Steps**

To create the WAR file:

**Note –** After Portal Server software has been installed, the Shared Events application will be under the *PortalServer-base*/portletapps/sharedevents directory. If Portal Server has been configured, the shared events application will be in *PortalServer-DataDir*/portals/*portal-ID*/portletapps/sharedevents directory.

**a. Edit the tokens.properties file to specify customizable parameters for the shared events portlet.**

See [Appendix D](#page-68-0) for more information.

**b. Run ant customize.**

#### **2. Load SSO Adapter Template.**

Change directories to

*PortalServer-DataDir*/portals/*portal-ID*/portletapps/sharedevents/src/conf directory and type **ant -f config.xml** to load the SSO Adapter configuration.

#### **3. Deploy the Portlets.**

- **a. Create a file containing the password of the amadmin user. For example, type, echo mypassword >/tmp/ampasswd.**
- **b. Type** *PortalServer-base***/bin/psadmin deploy-portlet -u** *amadmin* **-f /tmp/ampassword -p** *portal-ID* **-i** *myInstance* **-g --userinfofile** *FULL\_PATH\_TO\_userInfoMapping.properties FULL\_PATH\_TO\_sharedevents.war\_FILE***.**
- **c. Restart the container.**

#### **4. Add the Display Profile data to the templates.**

The Shared Events portlet must be added to the Community templates to show up in new communities (created after the application has been installed). The template files are located at

*PortalServer-DataDir*/portals/*portal-ID*/communitytemplates/ by default. Add the DP to the member.xml file in the template's directory.

For Shared Events, do the following:

#### **a. Add your new channel to the available ones.**

```
<Available>
....
<Reference value="%COMMUNITY_CONTAINER%/Sharedevents"/>
</Available>
```
#### **b. Add your new channel to the selected ones.**

```
<Selected>
....
<Reference value="%COMMUNITY_CONTAINER%/Sharedevents"/>
</Selected>
```
#### **c. Add the channel definition.**

```
<Channels>
....
<Channel name="Sharedevents" provider="__Portlet__sharedevents.sharedevents">
    <Properties>
       <String name="title" value="Community Calendar Events"/>
       <String name="description" value="Community Events Portlet"/>
       <String name="width" value="thick"/>
        <String name="__Portlet__ps.communityId" value="|DUMMY"/>
        <String name="__Portlet__community.calendar.config" value="|DUMMY"/>
       <Collection name="__Portlet__PreferenceProperties">
           <Collection name="default">
```

```
<String name="ps.communityId" value="|DUMMY"/>
               <String name="community.calendar.config" value="|DUMMY"/>
            </Collection>
            <Collection name="isReadOnly">
               <Boolean name="ps.communityId" value="false"/>
               <Boolean name="community.calendar.config" value="false"/>
            </Collection>
       </Collection>
       <Collection name="userInfoDescriptions">
            <Collection name="timezone">
               <String name="en-US" value="Preferred User Time Zone"/>
           </Collection>
       </Collection>
   </Properties>
</Channel>
</Channels>
```
- **5. Restart the web container.**
- **6. Login and verify that the service channel is displayed on your desktop.**
	- **a. Go to http://***HOST***:***PORT***/portal/dt and select Community Sample.**
	- **b. Login as test/test and create a new community. Then log out.**
	- **c. Re-login to the Community Sample portal as test/test.** The Shared Events portlet will be displayed.

<span id="page-24-0"></span>CHAPTER **4**

## Installing and Configuring the Shared Tasks Portlet

This chapter includes instructions for installing and configuring the shared Tasks portlet on the Community Sample portal.

## Installing and Configuring the SharedTasks Portlet

To Install and Configure the SharedTasks Portlet

Configure the back-end services and gather the required information as described in [Chapter 2.](#page-16-0) **Before You Begin**

#### **1. Create the portlet WAR file. Steps**

To create the WAR file:

**a. Edit the tokens.properties file to specify customizable parameters for the portlet you are deploying.**

See [Appendix C](#page-64-0) for more information.

**b. Type /usr/sfw/bin/ant customize.**

After Portal Server software has been installed, the Shared Tasks application will be under the *PortalServer-base*/portletapps/sharedtasks directory. If Portal Server has been configured, the shared tasks application will be in *PortalServer-DataDir*/portletapps/sharedtasks directory.

#### **2. Load SSO Adapter Template.**

Change directories to *PortalServer-DataDir*/portletapps/sharedtasks/build/conf directory and type **ant -f config.xml** to load the SSO Adapter configuration.

#### **3. Deploy the Portlets.**

- **a. Create a file containing the password of the amadmin user. For example, type, echo mypassword >/tmp/ampasswd.**
- **b. Type /opt/SUNWportal/bin/psadmin deploy-portlet -u amadmin -f /tmp/ampassword -p** *myPortal* **-i** *myInstance* **-g --userinfofile** *FULL\_PATH\_TO\_userInfoMapping.properties FULL\_PATH\_TO\_sharedtasks.war\_FILE***.**
- **c. Restart the container.**

#### **4. Add the Display Profile data to the templates.**

The Shared Tasks portlet must be added to the Community templates to show up in new communities (created after the application has been installed). The template files are located at

*PortalServer-DataDir*/portals/*portal-ID*/communitytemplates/ by default. Add the DP to the member.xml file in the template's directory.

For Shared Tasks, do the following:

#### **a. Add your new channel to the available ones.**

```
<Available>
....
<Reference value="%COMMUNITY_CONTAINER%/Sharedtasks"/>
</Available>
```
#### **b. Add your new channel to the selected ones.**

```
<Selected>
....
<Reference value="%COMMUNITY_CONTAINER%/Sharedtasks"/>
</Selected>
```
#### **c. Add the channel definition.**

```
<Channels>
....
<Channel name="Sharedtasks" provider="_Portlet__sharedtasks.sharedtasks">
    <Properties>
       <String name="title" value="Community Calendar Tasks"/>
       <String name="description" value="Community Tasks Portlet"/>
       <String name="width" value="thick"/>
        <String name="__Portlet__ps.communityId" value="|DUMMY"/>
        <String name="__Portlet__community.calendar.config" value="|DUMMY"/>
       <Collection name="__Portlet__PreferenceProperties">
           <Collection name="default">
```

```
<String name="ps.communityId" value="|DUMMY"/>
               <String name="community.calendar.config" value="|DUMMY"/>
            </Collection>
            <Collection name="isReadOnly">
               <Boolean name="ps.communityId" value="false"/>
               <Boolean name="community.calendar.config" value="false"/>
            </Collection>
       </Collection>
       <Collection name="userInfoDescriptions">
            <Collection name="timezone">
               <String name="en-US" value="Preferred User Time Zone"/>
           </Collection>
       </Collection>
   </Properties>
</Channel>
</Channels>
```
- **5. Restart the web container.**
- **6. Login and verify that the service channel is displayed on your desktop.**
	- **a. Go to http://***HOST***:***PORT***/portal/dt and select Community Sample.**
	- **b. Log in as test/test and create a new community. Then log out.**
	- **c. Re-log in to the Community Sample portal as test/test.** The Shared Tasks portlet will be displayed.

### <span id="page-28-0"></span>CHAPTER **5**

## Deploying and Editing the Wiki Portlet

This chapter contains the following sections:

- "Deploying the Wiki Portlet" on page 29
- *["Wiki Preferences"](#page-30-0)* on page 31

## Deploying the Wiki Portlet

This section includes instructions for deploying and editing the wiki portlet after the Portal Server installation. After Portal Server is installed, portlets (available for deployment) are in the *PortalServer-base*/portletapps/*portletname* directory. If Portal Server has been configured, the portlet application will be in *PortalServer-DataDir*/portals/*portal-ID*/portletapps/*portletapp* directory. If Portal Server has not been configured, you must manually copy the files to the *PortalServer-DataDir*/portals/*portal-ID*/portletapps/*portletapp* directory before deploying the portlet.

### To Deploy the Portlet

#### **1. Log in to the Portal Server host and change directories to where the portlet application is located. Steps**

The wiki portlet is in the *PortalServer-DataDir*/portals/*portal-ID*/portletapps/wiki directory.

**2. Create the portlet WAR file.**

To create the WAR file:

<span id="page-29-0"></span>**a. Edit the tokens.properties file to specify customizable parameters for the portlet.**

See [Appendix B](#page-60-0) for more information.

**b. Run ant customize.**

Ensure that Java™ DB is running before running ant.

- **3. Deploy the Portlets.**
	- **a. Create a file containing the password of the amadmin user. For example, type, echo mypassword >/tmp/ampasswd.**
	- **b. Type /opt/SUNWportal/bin/psadmin deploy-portlet -u amadmin -f /tmp/ampassword -p** *myPortal* **-v -i** *myInstance* **-g --userinfofile** *FULL\_PATH\_TO\_userInfoMapping.properties FULL\_PATH\_TO\_wiki.war\_FILE***.**
	- **c. Restart the container.**
- **4. Log in and verify that the wiki portlet is deployed.**
	- **a. Go to http://***HOST***:***PORT***/portal/dt and select sample where you deployed the wiki portlet.**
	- **b. Log in to the sample and view the portlet.**
- ▼ To Enable Wiki Portlet to Display Channels and/or Portlets
- **The wiki portlet must be the first selected element of a DynamicAggregationContainer. The display profile of the Developer Sample desktop and of the sample wiki community include such a container. The wiki portlet can display and aggregate any channel or portlet that is in the available list of the DynamicAggregationContainer. If a channel is not in the available list, it will not appear on the page with no error or other indication. This allows the wiki portlet to include different channels for different users based on their display profiles. Step**

# <span id="page-30-0"></span>Wiki Preferences

The wiki portlet includes the following preferences that can be modified via the Portal Server administration console:

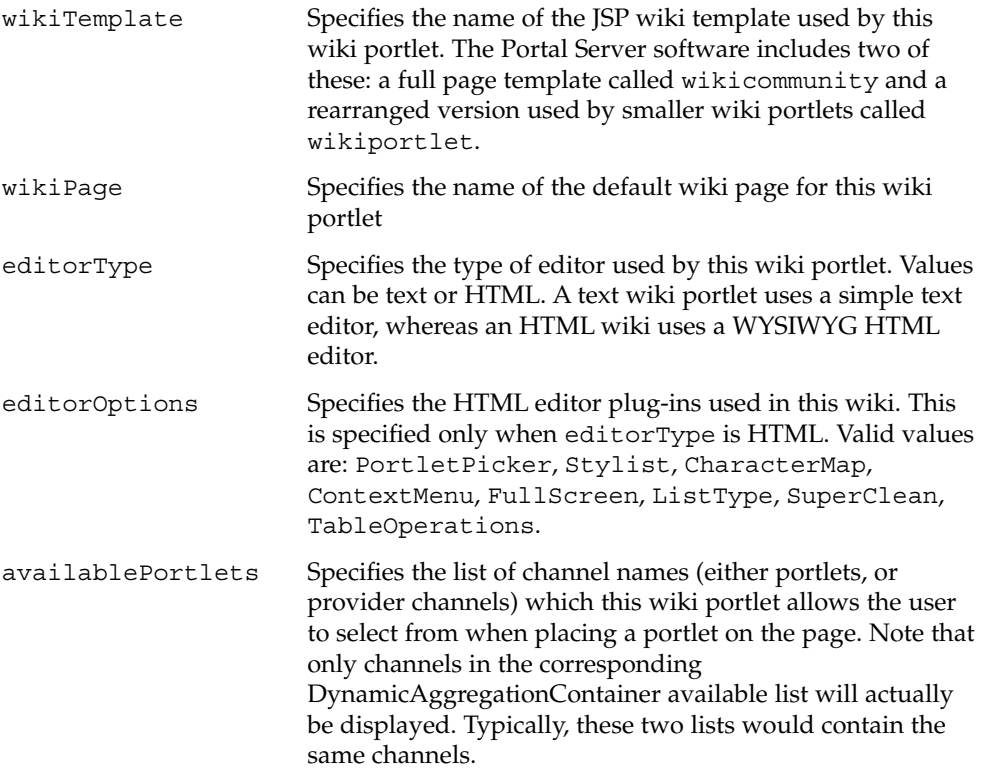

### <span id="page-32-0"></span>CHAPTER **6**

## Open-Source Java DB

This chapter contains the following:

- "Introduction to Java DB" on page 33
- ["Starting, Stopping, and Disabling the Java DB"](#page-33-0) on page 34

## Introduction to Java DB

The sections contains the following:

- "Introduction to the Database" on page 33
- *["Database Configuration"](#page-33-0)* on page 34
- *["Datasource Creation"](#page-33-0)* on page 34

### Introduction to the Database

The Sun Java System Portal Server software uses the open-source database written in the Java™ programming language (Java™ DB) to store configuration and membership for the collaboration feature. The Portal Server software installs and configures the database. The Java DB runs as a standalone Java application. The Portal Server software does not manage the Java DB process; it must be manually started and stopped using the Java DB NetworkServerControl application (see ["Starting, Stopping,](#page-33-0) [and Disabling the Java DB"](#page-33-0) on page 34 for more information). The database credentials are portal/portal.

### <span id="page-33-0"></span>Database Configuration

The Portal Server software creates a Java DB server instance at install time. A Java DB server instance is defined by a unique value for the Java DB system home directory. By default, the value is *PortalServer-DataDir*/derby. Whenever the Java DB server process is started, it must be passed the Java DB system home value by specifying the system property derby. system. home. The Java DB system home directory contains the database configuration, logs, and data files.

### Datasource Creation

The Portal Server software components that use the Java DB access it via J2EE JDBC datasources. When a new portal instance is created, the portal software creates one JDBC datasource for each component that accesses the database. In other words, there is one datasource per component, per portal server instance.

Portal accesses the database using a JDBC datasource configured in the web container. The datasource configuration can be modified using the web container console, or command line interface. The database URL for the Java DB community database is of the form jdbc:derby://*host*:*port*/*component*\_*portal-ID*. When connecting to the Java DB using third-party tools, use the driver

org.apache.derby.jdbc.ClientDriver. This driver is in the JAR file /usr/share/lib/Derby/derbyclient.jar.

## Starting, Stopping, and Disabling the Java DB

This section contains the following:

- "To Start and Stop Java DB" on page 34
- ["To Disable Java DB"](#page-34-0) on page 35

## To Start and Stop Java DB

For more information, see [http://db.apache.org/](http://db.apache.org/derby/javadoc/publishedapi/org/apache/derby/drda/NetworkServerControl.html) [derby/javadoc/publishedapi/org/apache/derby/drda/NetworkServerControl.html](http://db.apache.org/derby/javadoc/publishedapi/org/apache/derby/drda/NetworkServerControl.html) and [http://db.apache.org/](http://db.apache.org/derby/docs/10.0/manuals/admin/hubprnt14.html#HDRCBDJHHFD) [derby/docs/10.0/manuals/admin/hubprnt14.html#HDRCBDJHHFD](http://db.apache.org/derby/docs/10.0/manuals/admin/hubprnt14.html#HDRCBDJHHFD).

#### <span id="page-34-0"></span>● **The database can be stopped and started using the Java DB Step NetworkServerControl class.**

For example, type:

- java -Dderby.system.home=*PortalServer-DataDir*/derby org.apache.derby.drda.NetworkServerControl start to start the database.
- java -Dderby.system.home=*PortalServer-DataDir*/derby org.apache.derby.drda.NetworkServerControl shutdown to stop the database.

**Note –** To run this command:

- The derby.jar, derbytools.jar, and derbynet.jar files must be in your classpath. By default, these JAR files are installed into /usr/share/lib/Derby directory.
- The system property Dderby.system.home must be set to *PortalServer-DataDir*/derby.

## ▼ To Disable Java DB

#### **1. Log in to the Portal Server host as root and go to Steps**

*PortalServer-DataDir***/portals/***portal-ID***/config/ directory.**

**2. Edit the communitymc.properties file and remove the jdo entry from the manager.contributors list to disable Java DB.**

See "[communitymc.properties](#page-55-0) File" on page 56 list for more information on this file and its contents. Note that if this change is applied, the community sample will not function properly.
#### CHAPTER **7**

# Community Template

This chapter contains the following sections:

- "Overview of the Community Template" on page 37
- *["Template Syntax and Semantics"](#page-39-0)* on page 40
- ["Template Descriptor File"](#page-40-0) on page 41
- ["Creating and Modifying a Template"](#page-41-0) on page 42

## Overview of the Community Template

This section contains the following:

- *"What Is A Community Template?"* on page 37
- *["What Are the Available Templates?"](#page-37-0)* on page 38
- ["How Are The Templates Stored?"](#page-37-0) on page 38
- ["How Are The Templates Managed?"](#page-38-0) on page 39

### What Is A Community Template?

A community template is comprised of a set of services (channels) and the visual layout. However, the layout is not always dictated by the community template as in the case with wiki community template where the layout is dictated by the wiki itself. Community templates define (in the role display profile document) the type of services available for the community, the default settings for each service, and the container(s) that bind the services.

Physically, a community template is a properties file, and image, plus one or more display profile documents. There may be up to three display profile documents, one per community role (such as OWNER, VISITOR or MEMBER). Each role template

<span id="page-37-0"></span>defines services and the layout associated with the particular role. The content of the role template is represented in a display profile document. In essence, a community template contains the logic for handling different roles (one display profile document per role) and depending on the role, you get a different set of services and a different layout.

Communities are created from a community template. The system may have any number of community templates. In the Community Sample, end users choose a community template when they create a community.

### What Are the Available Templates?

The Portal Server software includes:

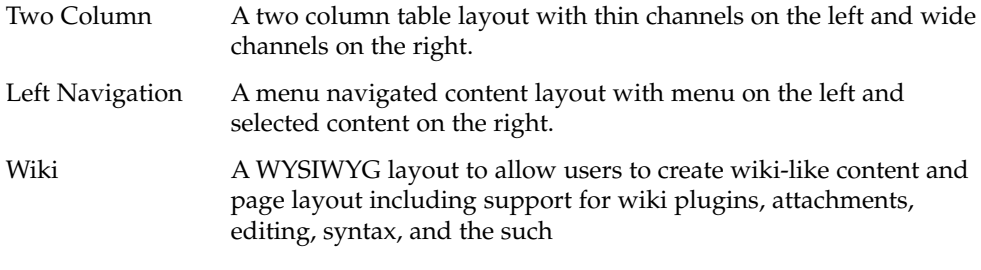

Custom templates can be added to the system. See ["Creating and Modifying a](#page-41-0) Template" [on page 42](#page-41-0) for more information.

## How Are The Templates Stored?

The community templates are stored on filesystem. Community templates are stored in *PortalServer-DataDir*/portals/*portal-ID*/communitytemplates directory (referred to as *communityTemplateBaseDir*). Note that this means that each Portal (in a multi-portal deployment environment) will/must have its own set of community templates. The resource bundle in *communityTemplateBaseDir* defines the meta-data associated with each template. In addition, each template has its own directory where the role templates are stored.

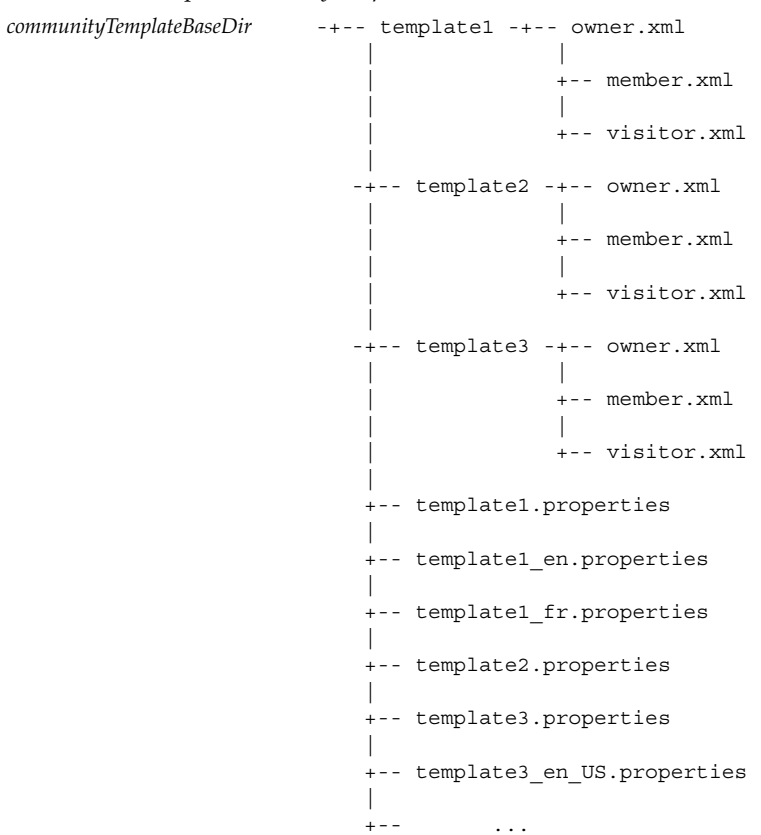

<span id="page-38-0"></span>**EXAMPLE 7–1** Sample *communityTemplateBaseDir*

## How Are The Templates Managed?

The portal administrator can add a new community template, update an existing community template, archive and restore community templates on the system, and export community templates from one portal instance to others and/or keep them in sync.

## <span id="page-39-0"></span>Template Syntax and Semantics

Each template is made up of one or more role templates (member.xml, owner.xml, visitor.xml) in XML format. The template directory includes the XML files for the roles that it will serve; for example, member. xml for the community member, owner.xml for the community owner, and visitor.xml for the community visitor.

Each role template is a display profile document for community users in that role. The file must be based on the display profile DTD.

```
<?xml version="1.0" encoding="utf-8" standalone="no"?>
<!DOCTYPE DisplayProfile SYSTEM "jar://resources/psdp.dtd">
<DisplayProfile version="1.0" priority="%COMMUNITY_DP_PRIORITY%">
   <Properties/>
   <Channels>
        <Container name="%COMMUNITY_CONTAINER%" provider="JSPTableContainerProvider">
            <Properties>
                <String name="title" value="%COMMUNITY_NAME%"/>
                <String name="description" value="%COMMUNITY_DESCRIPTION%"/>
                <Boolean name="compileToRealPath" value="true"/>
            </Properties>
            <Available>...</Available>
           <Selected>...</Selected>
            <Channels>...</Channels>
   </channels>
    <Providers/>
</DisplayProfile>
```
The tokens (surrounded by  $\frac{1}{2}$ ), described below, in the display profile are dynamically replaced by actual values by the template engine when a community is created.

```
%TOKEN_COMMUNITY_NAME%
```
Specifies the (user-friendly) name given to the community. For example, tourists.

%TOKEN\_COMMUNITY\_ID%

Specifies the unique string identifying the community. This name is strictly an internal representation and does not get exposed in the user interface. For example, jdo\_\_tourists.

```
%TOKEN_COMMUNITY_DESCRIPTION%
  Includes a description of the community.
```
#### %TOKEN\_COMMUNITY\_CONTAINER%

Specifies the top-level container for the community. For example, jdo\_\_touristsContainer.

<span id="page-40-0"></span>%TOKEN\_COMMUNITY\_DP\_PRIORITY%

Specifies the display profile merging priority given to the resulting community display profile. Each role is given a different value. By default, 1000 for the visitor role, 1005 for the member role, and 1010 for the owner role.

%TOKEN\_COMMUNITY\_SEARCH\_URL% Specifies the Search server URL for the community.

- %TOKEN\_COMMUNITY\_CONTENTS\_SEARCH\_DB% Specifies the search database for the community content.
- %TOKEN\_COMMUNITY\_DISCUSSIONS\_SEARCH\_DB% Specifies the discussions database.

# Template Descriptor File

Each template includes a resource bundle properties file which defines the meta-data associated with that template. The resource bundle is referred to as the descriptor file that can be localized. Each template descriptor file (must) define the following properties:

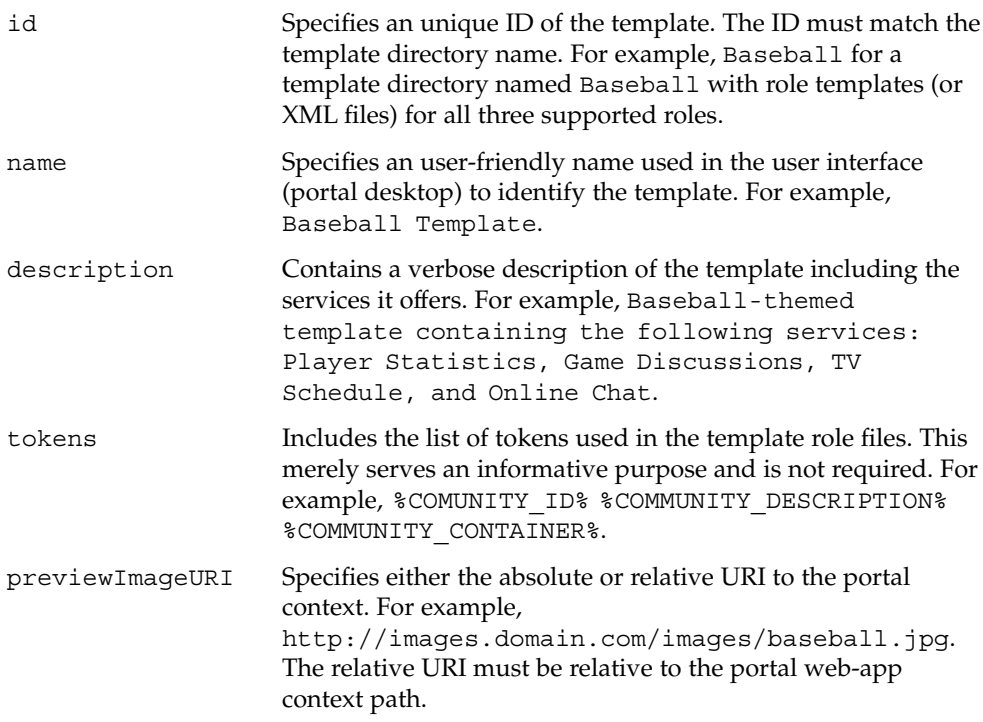

#### <span id="page-41-0"></span>**EXAMPLE 7–2** Sample Descriptor File

```
id=Baseball
name=Baseball Template
description=Baseball-themed template containing the following services: Player Statistics, Game Di
tokens=%COMUNITY_ID% %COMMUNITY_DESCRIPTION% %COMMUNITY_CONTAINER%
previewImageURI=http://images.domain.com/images/baseball.jpg
```
## Creating and Modifying a Template

To create a new or modify an existing template, following the instructions in this section. You can create a template in one of the following three ways:

- Export the template, add content, and import the content using the psadmin utility.
- Create content and import the content to overwrite existing template.
- Add new files to existing templates.

### ▼ To Create a New Template for Single Portal Environment

#### **1. Go to the** *communityTemplateBaseDir* **and create a: Steps**

- New directory for the new template
- Copy an existing template to the new template directory

For example, type:

cd *PortalServer-DataDir*/portals/*portal-ID*/communitytemplates mkdir *NewTemplate* cp 2column/\* *NewTemplate*/

**2. Modify the role based display profile documents in the new template directory as needed.**

For more information on the role based display profile documents, see ["Template](#page-39-0) [Syntax and Semantics"](#page-39-0) on page 40.

**3. Create and edit the properties file to include the properties described in Template Descriptor File and save the file.**

For example, to create a new properties files for the new template, type:

cp 2colimn.properties *NewTemplate*.properties

touch *NewTemplate*.properties

**Note –** In order to see the newly added template, log out of any current portal session and re-login to see the change.

## To Customize or Modify an Existing Template for Single Portal Environment

- **1. Go to the** *communityTemplateBaseDir***/***template* **directory and open the file you wish to modify. Steps**
	- **2. Log out of any current portal session and re-login to see the change.**

## To Create a Template for Multi-Portal Environment

In a muti-portal environment (when there are more than one portal on the system), use PAR mechanism (as opposed to directly editing files in *communityTemplateBaseDir*) so that the change of community templates can be applied across multiple portals.This will allow all the portals to have the same set of community templates. If you do not wish to have synchronized environment across portals, use the instructions outlined in ["To Create a New Template for Single Portal Environment"](#page-41-0) on page 42.

**1. Either use psadmin export --type desktop to export desktop data (which includes community templates) and then export it so the content can be edited or, create a new PAR structure from scratch with only the community templates and no other desktop data. Steps**

> Follow instructions in ["To Create a New Template for Single Portal Environment"](#page-41-0) [on page 42](#page-41-0) to edit content.

Or,

■ **Create a new PAR file which contains:**

```
-+-- META-INF -- MANIFEST.MF
\blacksquare+-- pbfiles -+-- communityTemplateBaseDir -+-- template1 -+-- owner.xml
| ||
                        | +-- member.xml
| ||
                                | | +-- visitor.xml
| |
                        | +-- template1.properties
| |
                        | +-- template1_en.properties
| |
                        | +-- template1_fr.properties
| |
                        +--....
|
+-- static -- community -- images -- template1.gif
```
- **2. Edit or add content as needed.**
- **3. Create a new PAR file.**
- **4. Use psadmin import subcommand to import the PAR content across all portals.** If you exported all desktop data, note that psadmin export subcommand will export all desktop data; if you create a new PAR structure from scratch with only the community templates, the command will only export community templates.

**Tip –** For more information, see the "psadmin export" in *Sun Java System Portal Server 7 Command-Line Reference*.

#### CHAPTER **8**

# Customizing the Community Sample User Interface

This chapter contains the following:

- "Overview of the Community Sample Desktop User Interface" on page 45
- ["Sample Customizations"](#page-49-0) on page 50

# Overview of the Community Sample Desktop User Interface

This section contains the following:

- "Introduction to the Community Sample" on page 45
- ["Customizable Files"](#page-45-0) on page 46

### Introduction to the Community Sample

The Community Sample includes a display profile loaded at install time that contains the definitions of containers, channels, and providers used by the sample. The sample relies on the display profile's aggregation methods (see SJS Tech Ref Guide for more information) and the community templates for displaying communities and their contained portlets.

The display profile for the sample is a set of containers which handle basic aggregation and display operations. After installation, directories and files effecting the user interface of the sample portal can be found in the *PortalServer-DataDir*/portals/*portal-ID*/desktop/community\_sample directory. <span id="page-45-0"></span>The Community Sample relies on a combination of two stylesheets (see ["Stylesheets](#page-48-0) [for the Community Sample"](#page-48-0) on page 49) which define the fonts, colors, and images used for its user interface. There are intentionally no conflicts in the selection of these two stylesheets.

## Customizable Files

The Community Sample uses the following to render the sample portal user interface:

- "JSP and HTML Files" on page 46
- ["Container Provider, Channel Provider, and Channel Templates"](#page-46-0) on page 47
- ["Properties Files"](#page-48-0) on page 49
- ["Stylesheets for the Community Sample"](#page-48-0) on page 49

#### JSP and HTML Files

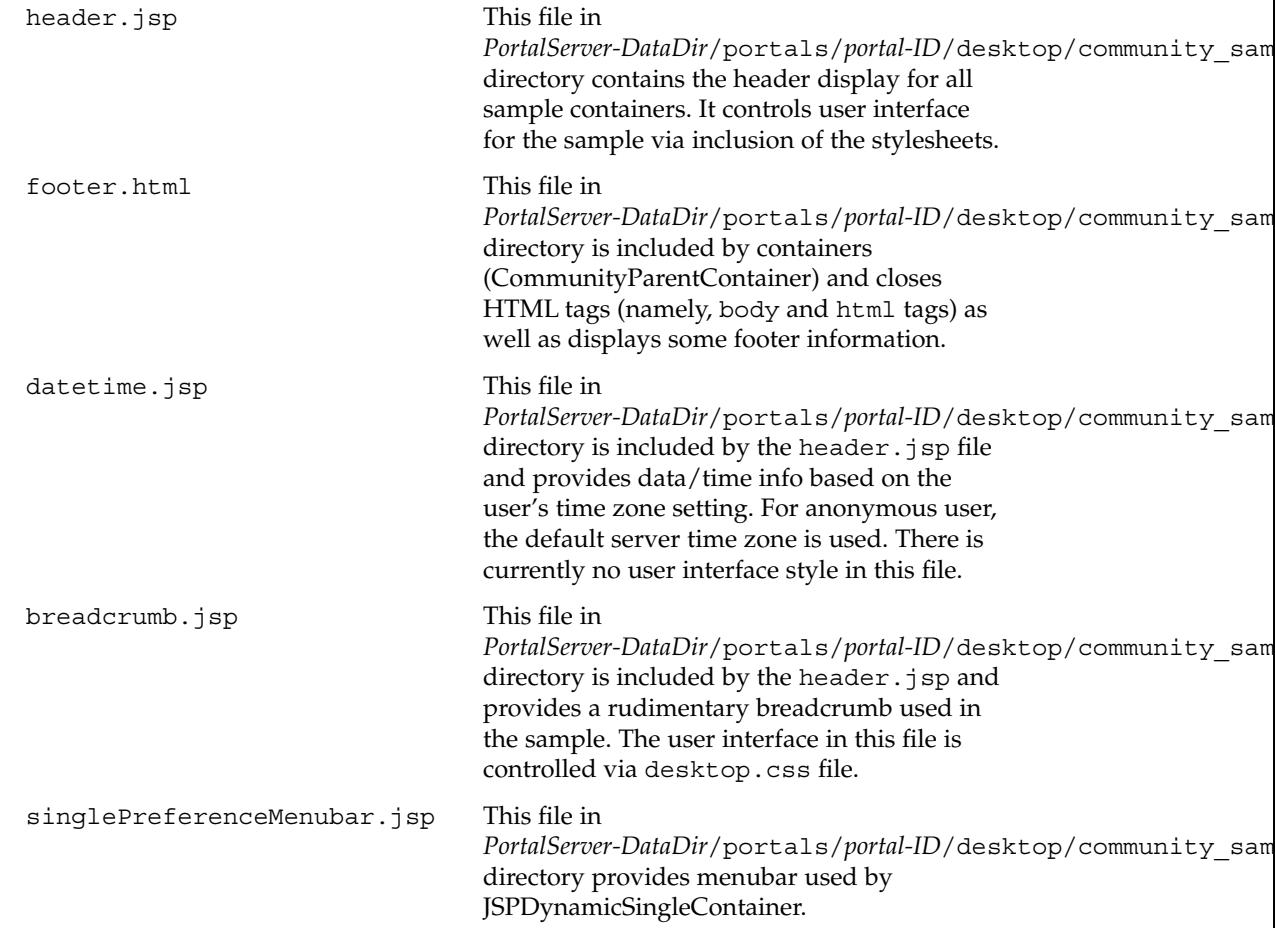

<span id="page-46-0"></span>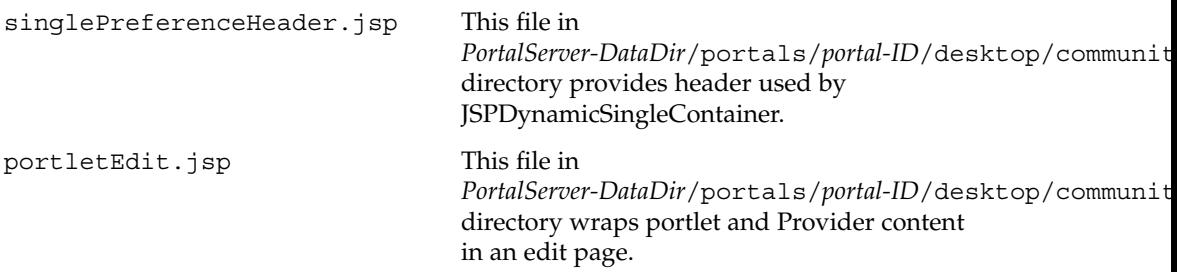

## JavaScript and Tag Libraries

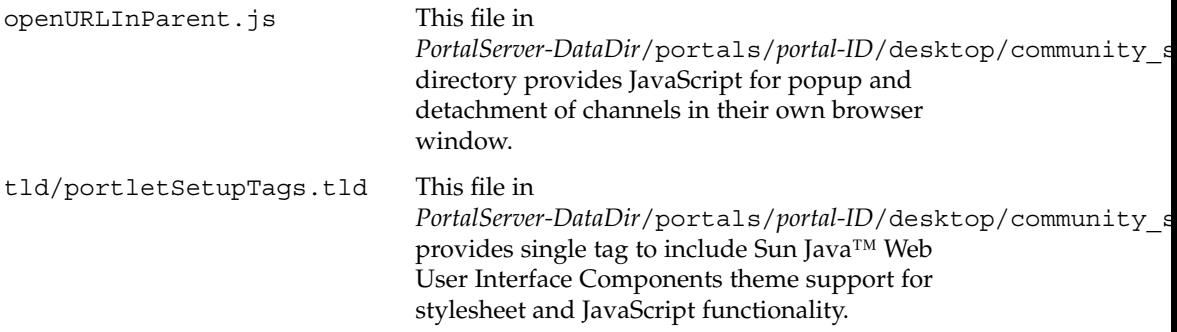

## Container Provider, Channel Provider, and Channel Templates

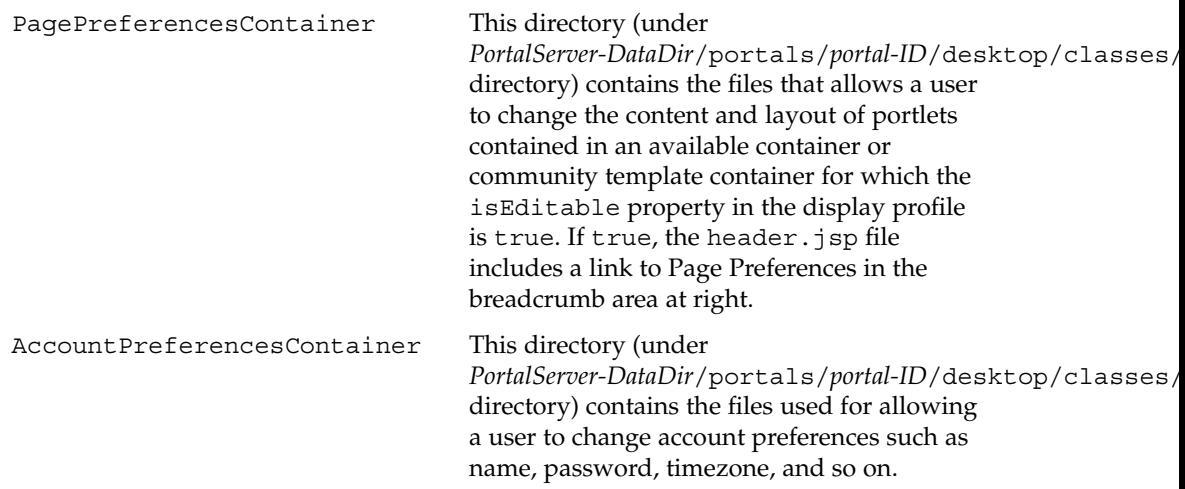

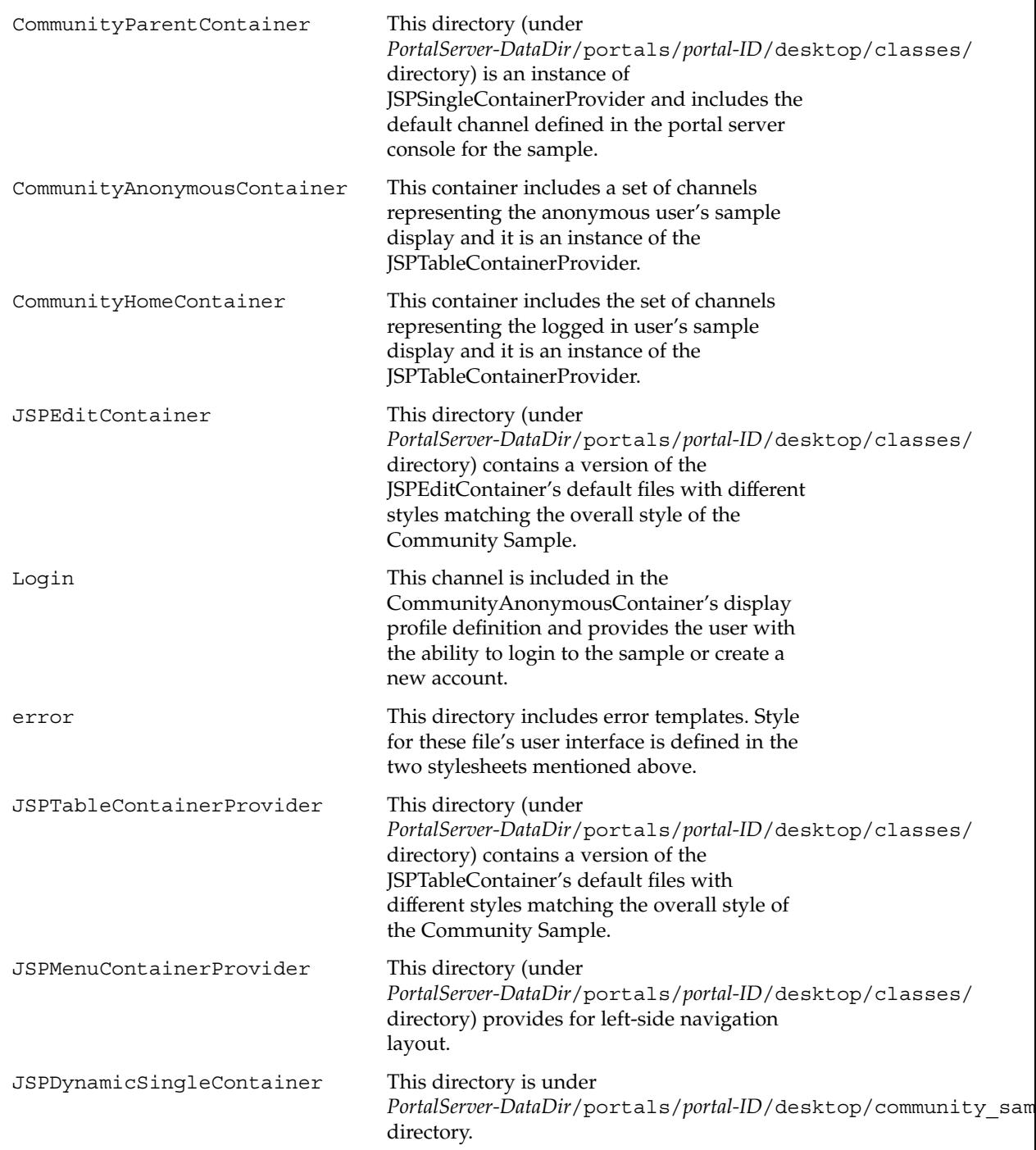

<span id="page-48-0"></span>DiscussionProvider Provides for Community look and feel changes for this provider.

SearchProvider Provides for Community look and feel changes for this provider.

#### Properties Files

message.properties

This file in

*PortalServer-DataDir*/portals/*portal-ID*/desktop/community\_sample/ directory provides properties used by the template files in the error directory. The properties in this file are swapped by the error templates in the *PortalServer-DataDir*/portals/*portal-ID*/desktop/community\_sample/error directory at runtime.

CommunitySamplePortal.properties

This file in *PortalServer-DataDir*/portals/*portal-ID*/desktop/classes/ directory provides properties for the Community Sample portal. These properties are used by the Community Sample portal JSPs. This file includes properties for the Community Sample portal desktop:

- Header, Masthead, Breadcrumb, and footer
- Page Preferences link and Account Settings link
- Login channel
- channelMenubar and popupChannelMenubar
- communityParentContainer/single.jsp file
- JSPEditContainer/edit.jsp file
- JSPMenuContainer/menumain.jsp file

If you modify this file, you must restart the server for the changes to take effect.

### Stylesheets for the Community Sample

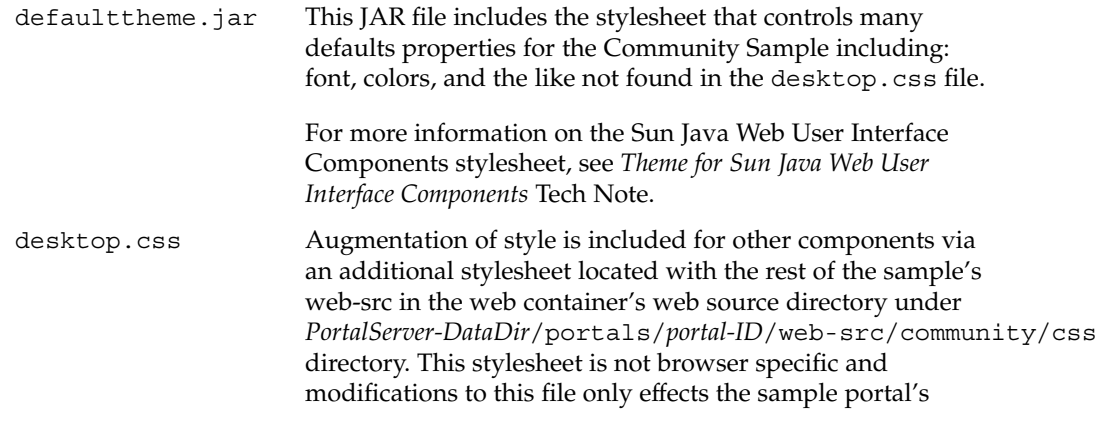

Chapter 8 • Customizing the Community Sample User Interface **49**

overall appearance and that of the containers used.

## <span id="page-49-0"></span>Sample Customizations

This section includes the following:

- "To Use a Custom Stylesheet" on page 50
- "To Change the Logo and Title Appearance in the Header" on page 50

### ▼ To Use a Custom Stylesheet

- **1. Log in to the Portal Server and change directories to** *PortalServer-DataDir***/portals/***portal-ID***/web-src/community/css. Steps**
	- **2. Rename the desktop.css file to desktop.css.orig.** For example, type **mv desktop.css desktop.css.orig**.
	- **3. Copy your custom stylesheet (CSS file) to this directory or modify the desktop.css file.**

## ▼ To Change the Logo and Title Appearance in the Header

- **1. Log in to the Portal Server host and edit the desktop.css file in the** *PortalServer-DataDir***/portals/***portal-ID***/web-src/community/css directory. Steps**
	- **2. Modify the:**

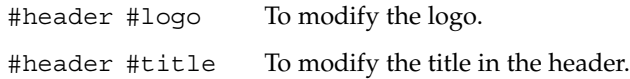

#### CHAPTER **9**

# Customizing Sun Java Web User Interface Theme

This chapter contains the following:

- "Introduction to Sun Java Web User Interface Theme" on page 51
- "Customizing the User Interface" on page 51

## Introduction to Sun Java Web User Interface Theme

The defaulttheme.jar file in *PortalServer–base*/lib directory is an instance of the Sun Java Web User Interface Components theme JAR file and during installation, the configurator appends *PortalServer–base*/lib/defaulttheme.jar onto the web container's shared server classpath. The defaulttheme.jar file controls many default properties for the Community Sample including fonts and colors.

## Customizing the User Interface

This section contains the following:

- ["To Use Sun Java Web User Interface Theme in a Page"](#page-51-0) on page 52
- ["To Modify or Create a New Sun Java Web User Interface Theme"](#page-51-0) on page 52

## <span id="page-51-0"></span>To Use Sun Java Web User Interface Theme in a Page

● **In the JSP files that generate the <head> section of the HTML (or the header.jsp file), you can designate a Sun Java Web User Interface Components theme to be used for the entire page. For example: Step**

<pui:setupTheme themeName="defaulttheme" .../>

To use Sun Java Web User Interface Components theme in a page, the porletSetupTags.tld tag library descriptor file must be included; otherwise, the <pui:setupTheme...> will fail. This file must be located where the JSP files can access it. For example, in the community sample, it is located at *PortalServer-DataDir*/portals/*portal-ID*/desktop/community\_sample/tld directory.

## ▼ To Modify or Create a New Sun Java Web User Interface Theme

#### **1. Make a copy of defaulttheme.jar file. For example, copy this file to** *PortalServer-DataDir***/portals/***portal-ID***/. Steps**

- **2. Unpack the defaulttheme.jar file and modify the following files (as needed).**
	- CSS files
	- Image Files
	- Javascript
	- Properties Files

For more information on these files, see the *Theme for Sun Java Web User Interface Components* Tech Note. When modifying the defaulttheme.jar file, leave the manifest file intact.

#### **3. Make a JAR of the files and change the server classpath to point to the new location.**

When packaging the theme into a JAR file, specify an existing manifest file. For example, type **jar cmf META-INF/MANIFEST.MF com** to retain the original manifest file. This command will prevent the jar command from auto-generating a new manifest file.

For example, change classpath from *PortalServer-base*/lib/defaulttheme.jar to *PortalServer-DataDir*/portals/*portal-ID*/defaulttheme.jar. In a multi-portal environment, you can:

■ Have all portals point to a single theme.jar file.

- Or, have each portal associated with its own theme.jar file. For example:
	- The web container serving *portal1* can have its server classpath pointing to *PortalServer-DataDir*/portals/*portal1*/theme/portal1theme.jar file.
	- The web container serving *portal2* can have its server classpath pointing to *PortalServer-DataDir*/portals/*portal2*/theme/portal2theme.jar file.
- **4. Restart the web container for the changes to take effect and reload the Community Sample in your browser to see the changes.**

**Tip –** It is not neccessary to have the theme in a JAR file format. Alternatively, you can set up the server classpath to include the directory containing the exploded theme hierarchy. This is especially useful during development cycles since it allows you to edit individual files and see the result instantly reflected.

Changes in properties file require a web container restart; changes to Javascript, images, and CSS files will be reflected without restarting the server.

### CHAPTER **10**

# Modifying the Properties Files

This chapter contains the following:

- "communityportlets.properties File" on page 55
- "[communitymc.properties](#page-55-0) File" on page 56
- "[communitymgmnt.properties](#page-56-0) File" on page 57

## communityportlets.properties File

The configuration variables defined in the communityportlets.properties file, in most cases, need not be modified. To modify the file, log into any system that has portal server installed as superuser and access the file in the *PortalServer-DataDir*/portals/*portal-ID*/config/ directory.

The file contains the following (editable) variables:

```
ps-community-create-type
```
Specifies the membership and configuration contributor type to use when creating new communities.

search-server-url

Specifies the URL for all the community portlets, which are integrated with search, to access search server for submitting, indexing, as well as searching documents.

community-search-database-prefix

Specifies a prefix when a database is created for a community. For example:

```
community_contents_portal1
community_discussions_portal1
```

```
community_communities_portal1
```
#### search-taxonomy-root

Specifies the root of the taxonomy. The value can be ROOT to use the whole taxonomy tree for categorization. Or, specify any valid full path of a classification to use part of the taxonomy tree.

#### dp-priority-base

Specifies the base value used to set display profile priorities for created communities.

# communitymc.properties File

This file configures the community membership and configuration component of the Portal Server software. For the most part, this file contains low level configuration that need not be modified. However, this file must be changed to disable Java DB use in portal.

The file contains the following variables:

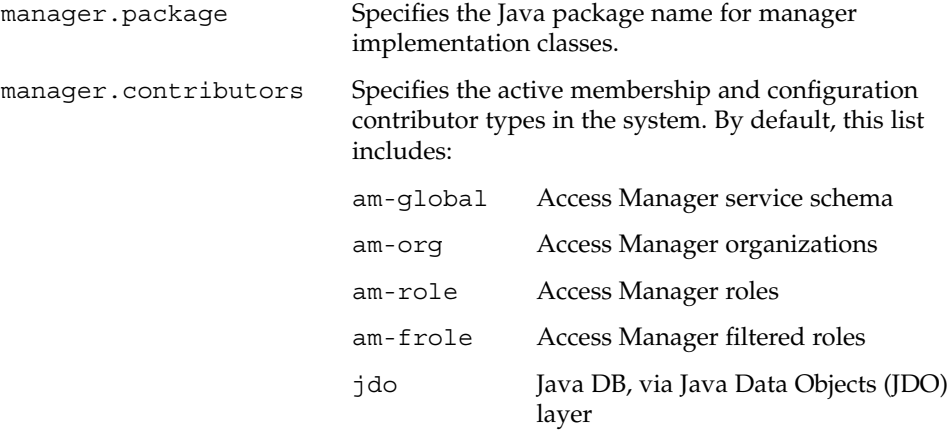

Each of these contributor types provides membership and configuration data from a different source.

# <span id="page-56-0"></span>communitymgmnt.properties File

This file contains configuration for the community management SDK component. The community management SDK is not public, and this file should not be modified.

APPENDIX **A**

## **Attributes**

The community portlets must construct URLs that access and control the community sample in which they are executing. The following attributes define how these community URLs are constructed:

CommunityParentContainerURLParameter

(CommunityParentContainer.selectedChannel) Specifies the top level container for the community sample, as well as the URL parameter that causes this container to select a new contained channel.

CommunityHomeContainerName (CommunityHomeContainer) Specifies the name of the container that defines the community home page.

CommunityCreateContainerName

Specifies the name of the community portlet channel used to create new communities.

In most cases, you will not need to change these values. You may want to change them if, for example, you are designing a new sample from scratch, and are using different container and channel names than the defaults used in the community sample. To help understand how the system uses these attributes, some tokenized example community URLs are provided below:

http://*host*:*port*/portal/dt? *CommunityParentContainerURLParameter*=*CommunityHomeContainerName* Access community home page.

http://*host*:*port*/portal/dt? *CommunityParentContainerURLParameter*=X\_Container Access a community page, for community ID X.

http://*host*:*port*/portal/dt?

*CommunityParentContainerURLParameter*=*CommunityCreateContainerName* Access the community create portlet.

APPENDIX **B**

# Tokens for Wiki Portlet

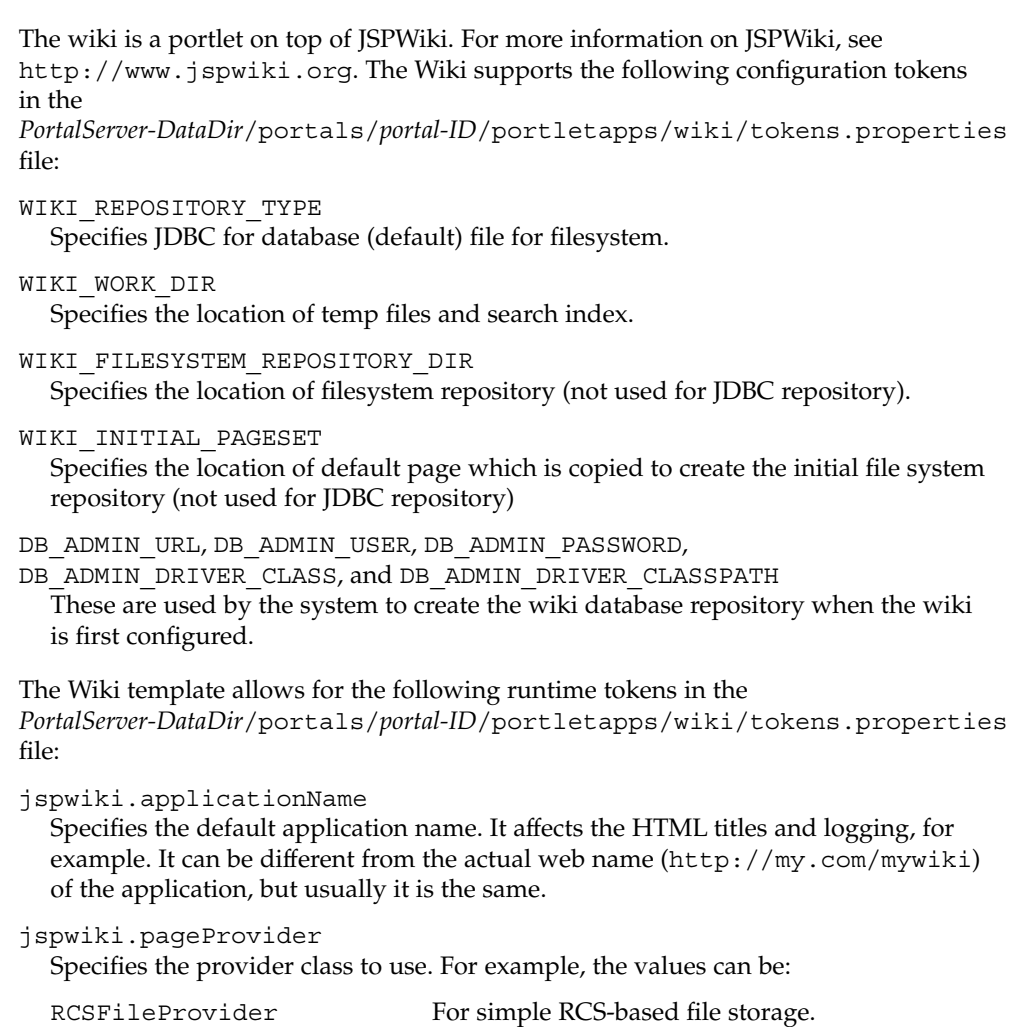

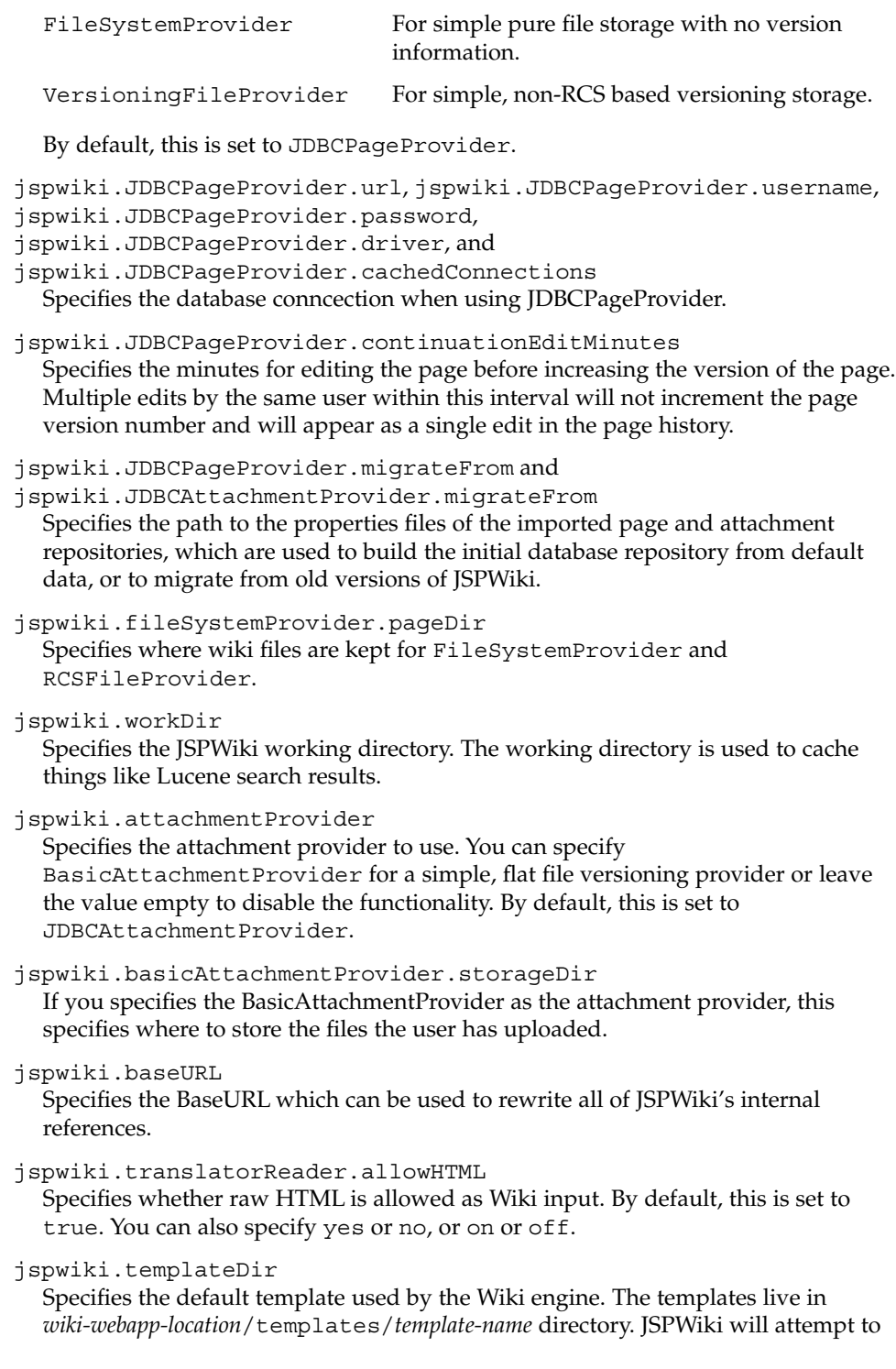

find two basic templates (ViewTemplate and EditTemplate) from that directory. The default JSPWiki template is called default which is provided as a reference only. The wiki portlet uses templates called wikicommunity and wikiportlet.

jspwiki.lockExpiryTime

Specifies the number of minutes a person can lock a page while editing it.

log4j.logLevel

Specifies the logging level.

log4j.appender.FileLog.File Specifies the log file location. The default log location is dynamically set to *PortalServer-DataDir*/logs/*instance-name*/jspwiki.log.

APPENDIX **C**

# Tokens for Shared Tasks Portlet

Shared Tasks defines the following tokens in the *PortalServer-DataDir*/portals/*portal-ID*/portletapps/sharedtasks/tokens.properties file:

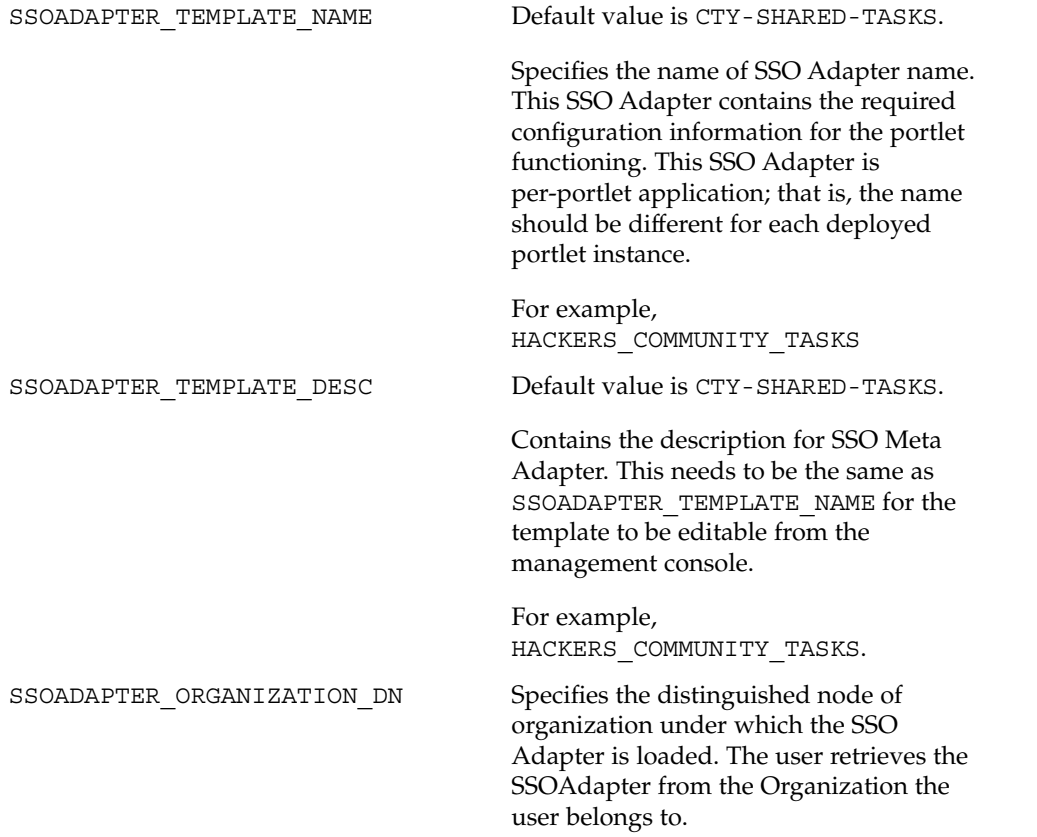

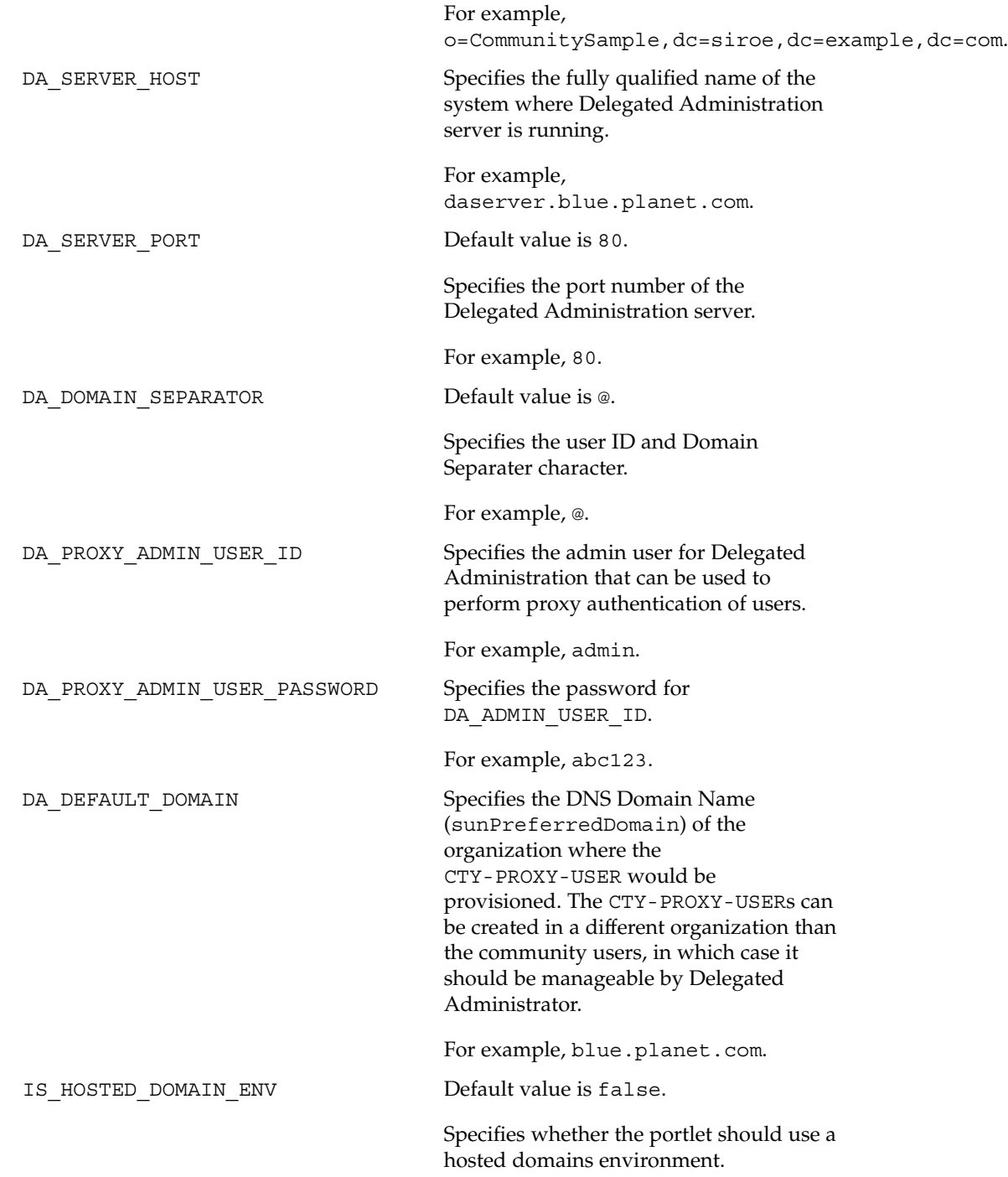

**Note –** If the Delegated Administration server and Calendar Server are configured to use hosted domains setup, the value needs to be set to true.

### For example, false CALENDAR\_SERVER\_HOST Specifies the fully qualified name of the system where Calendar Server is running. For example, calendar.blue.planet.com. CALENDAR SERVER PORT Default value is 3080. Specifies the port Number of Calendar Server. For example, 3080. CALENDAR\_PROXY\_ADMIN\_UID Specifies the admin user for Calendar Server that can be used to perform proxy authentication of users. For example, calmaster. CALENDAR\_PROXY\_ADMIN\_PASSWORD Specifies the password for CALENDAR\_PROXY\_ADMIN\_UID. For example, calmaster. AUTO\_DELETE\_CTY\_PROXY\_USER\_CAL Default value is false. Specifies whether the portlet should delete the CTY-PROXY-USER when a community is deleted. The CTY-PROXY-USER is the community proxy user, a user created by the Shared Tasks portlet For example, false. AM\_ADMINISTRATOR\_DN Specifies the distinguished name of the administrator for Sun Java System Access Manager software. For example, uid=amAdmin,ou=People,dc=blue,dc=planet,dc=c

Appendix C • Tokens for Shared Tasks Portlet **67**

AM\_ADMINISTRATOR\_PASSWORD Specifies the password for

AM\_ADMINISTRATOR\_DN.

For example, abc123.

AMADMIN COMMAND Default value is /opt/SUNWam/bin/amadmin.

> Specifies the fully qualified path name to the amadmin CLI of Access Manager.

For example, /opt/sun/am/bin/amadmin.

#### APPENDIX **D**

## Tokens for Shared Events Portlet

Shared Events defines the following tokens in the *PortalServer-DataDir*/portals/*portal-ID*/portletapps/sharedevents/tokens.properties file:

SSOADAPTER\_TEMPLATE\_NAME Default value is CTY-SHARED-EVENTS.

Specifies the name of SSO Adapter name. This SSO Adapter contains the required configuration information for the portlet functioning. This SSO Adapter is per-portlet application; that is, the name should be different for each deployed portlet instance.

For example, HACKERS\_COMMUNITY\_EVENTS

SSOADAPTER\_TEMPLATE\_DESC Default value is CTY-SHARED-EVENTS.

Contains the description for SSO Meta Adapter. This needs to be the same as SSOADAPTER\_TEMPLATE\_NAME for the template to be editable from the Access Manager console.

For example, HACKERS\_COMMUNITY\_EVENTS.

SSOADAPTER\_ORGANIZATION\_DN

Specifies the distinguished node of organization under which the SSO Adapter is loaded. The user retrieves the SSOAdapter from the Organization that the user belongs to.

For example, o=CommunitySample,dc=siroe,dc=example,dc=com.

DA\_SERVER\_HOST

Specifies the fully qualified name of the system where Delegated Administration server is running.

For example, daserver.blue.planet.com.

DA\_SERVER\_PORT

Default value is 80.

Specifies the port number of the Delegated Administration server.

For example, 80.

DA\_DOMAIN\_SEPARATOR Default value is @.

Specifies the user ID and Domain Separater character.

For example, @.

DA\_PROXY\_ADMIN\_USER\_ID

Specifies the admin user for Delegated Administration that can be used to perform proxy authentication of users.

For example, admin.

```
DA_PROXY_ADMIN_USER_PASSWORD
  Specifies the password for DA_ADMIN_USER_ID.
```
For example, abc123.

DA\_DEFAULT\_DOMAIN

Specifies the DNS Domain Name (sunPreferredDomain) of the organization where the CTY-PROXY-USER would be provisioned. The CTY-PROXY-USERs can be created in a different organization than the community users, in which case it should be manageable by Delegated Administrator.

For example, blue.planet.com.

IS\_HOSTED\_DOMAIN\_ENV Default value is false.

Specifies whether the portlet should use a hosted domains environment.

**Note –** If the Delegated Administration server and Calendar Server are configured to use hosted domains setup, the value needs to be set to true.

For example, false

CALENDAR\_SERVER\_HOST Specifies the fully qualified name of the system where Calendar Server is running.

For example, calendar.blue.planet.com.

CALENDAR\_SERVER\_PORT Default value is 3080.

Specifies the port Number of Calendar Server.

For example, 3080.

CALENDAR\_PROXY\_ADMIN\_UID Specifies the admin user for Calendar Server that can be used to perform proxy authentication of users.

For example, calmaster.

CALENDAR\_PROXY\_ADMIN\_PASSWORD Specifies the password for CALENDAR\_PROXY\_ADMIN\_UID.

For example, calmaster.

AUTO\_DELETE\_CTY\_PROXY\_USER\_CAL Default value is false.

Specifies whether the portlet should delete the CTY-PROXY-USER when a community is deleted.

For example, false.

```
CREATE_EVENTS_IN_CTY_MEMBERS_CAL
  Default value is true.
```
Specifies whether the portlet should create the calendar event in all the member's community calendars whenever a community event is created.

For example, true.

AM\_ADMINISTRATOR\_DN

Specifies the distinguished name of the administrator for Sun Java System Access Manager software.

For example, uid=amAdmin,ou=People,dc=blue,dc=planet,dc=com

AM\_ADMINISTRATOR\_PASSWORD

Specifies the password for AM\_ADMINISTRATOR\_DN.

For example, abc123.

AMADMIN\_COMMAND

Default value is /opt/SUNWam/bin/amadmin.

Specifies the fully qualified path name to the amadmin CLI of Access Manager.

For example, /opt/sun/am/bin/amadmin.

Appendix D • Tokens for Shared Events Portlet **71**
## APPENDIX **E**

## Tokens for Surveys and Polls Portlet

The Surveys and Polls portlets include the following tokens in the *PortalServer-base*/portletapps/surveys/tokens.properties file:

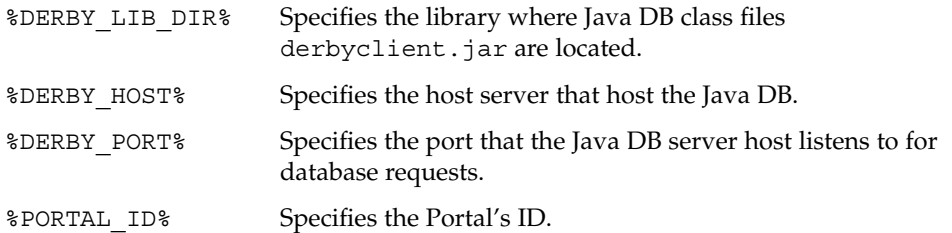

The Surveys and Polls portlets tokens.properties file in the *PortalServer-DataDir*/portals/*portal-ID*/portletapps/surveys directory includes the following tokens layered in 3 sections:

- Tokens for src/conf/common.dbadmin Tokens in this section include:
	- DB\_ADMIN\_DRIVER\_CLASS and DB\_ADMIN\_DRIVER\_CLASSPATH Java DB class file and classpath.

DB\_ADMIN\_URL Java DB host name and domain, and the port on which derby server instance is listening.

DB\_ADMIN\_USER and DB\_ADMIN\_PASSWORD Java DB administrator name and password.

Tokens for src/conf/surveydb.datasource and web/WEB-INF/sun-web.xml Tokens in this section include:

DB\_JNDI\_NAME

Specifies the JNDI resource name used by the survey web application to lookup connection to the Java DB supporting the database back end.

DB\_URL=jdbc:derby://%DERBY\_HOST%:%DERBY\_PORT%/surveydb\_%PORTAL\_ID% Java DB host name and domain, the port on which the Java DB server instance is listening, and portal ID (for example, myPortal).

DB\_DRIVER\_CLASS, DB\_USER, DB\_PASSWORD, DB\_MAX\_ACTIVE, DB\_MAX\_IDLE, DB\_MAX\_WAIT, DB\_DATASOURCE, and DB\_DATASOURCE\_IBMWAS5 Tokens for src/conf/server.classpath.

Tokens for src/conf/server.classpath Token for this section include DB\_DRIVER\_JAR.

APPLICATION\_TYPE

Specifies the type of application. By default, this is set to SURVEY.

APPENDIX **F**

## Tokens for File Sharing Portlet

The File sharing portlet includes the following tokens in the *PortalServer-DataDir*/portals/*portal-ID*/portletapps/Filesharing/tokens.properties file:

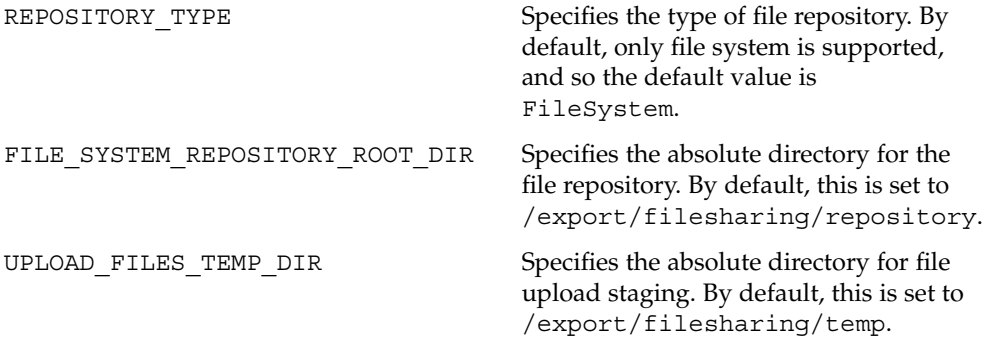

Sun Java System Portal Server 7 Community Sample Guide • January 2006